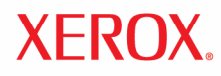

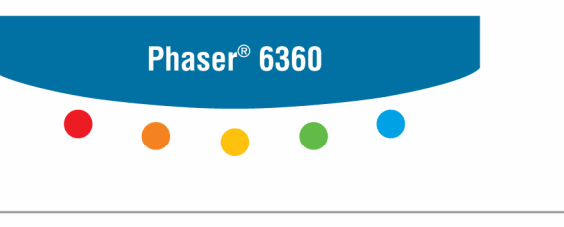

imprimantă laser color

# Ghid de utilizare Phaser 6360

# **Caracteristicile imprimantei**

Capitolul include:

- Componentele imprimantei
- Configuraţiile imprimantei
- Tabloul de comandă
- Informaţii suplimentare

# **Componentele imprimantei**

#### Secțiunea include:

- Vedere faţă-dreapta
- Vedere spate-stânga
- Vedere interioară
- Configuraţiile imprimantei

## **Vedere faţă-dreapta**

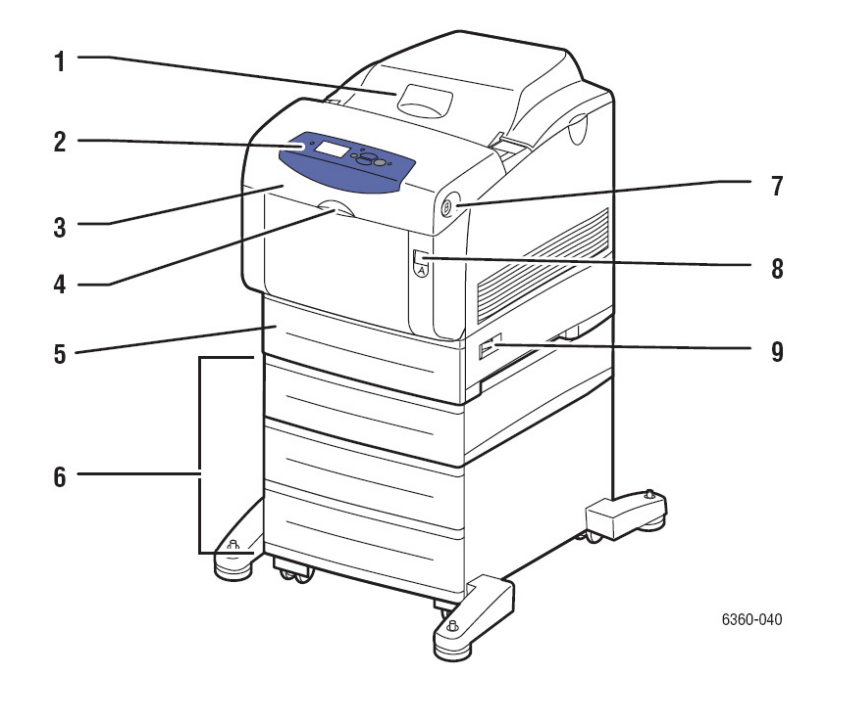

- **1.** Capacul superior
- **2.** Tabloul de comandă
- **3.** Uşa din faţă
- **4.** Mâner pentru deschiderea tăvii 1 (tava multifuncţională)
- **5.** Tava 2
- **6.** Tăvile 3, 4 şi 5 (opţional)
- **7.** Buton pentru deschiderea uşii din faţă B
- **8.** Buton pentru deschiderea uşii din faţă A
- **9.** Întrerupător

## **Vedere spate-stânga**

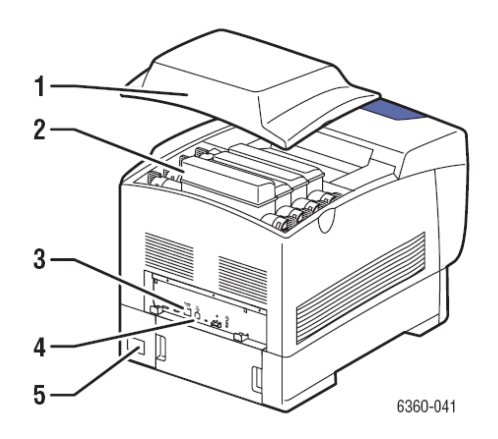

- **1.** Capacul superior
- **2.** Cartuşele de toner (capacitate mare)
- **3.** Conexiune USB
- **4.** Conexiune Ethernet 10/100/1000 Base-Tx
- **5.** Conexiunea cablului de alimentare

## **Vedere interioară**

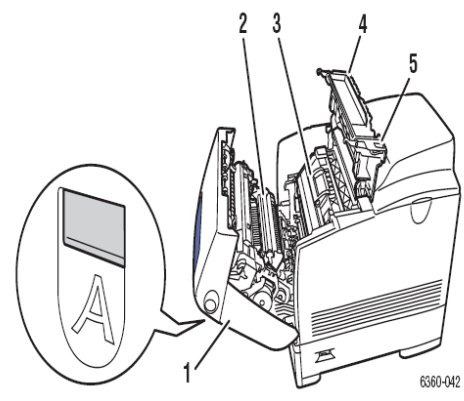

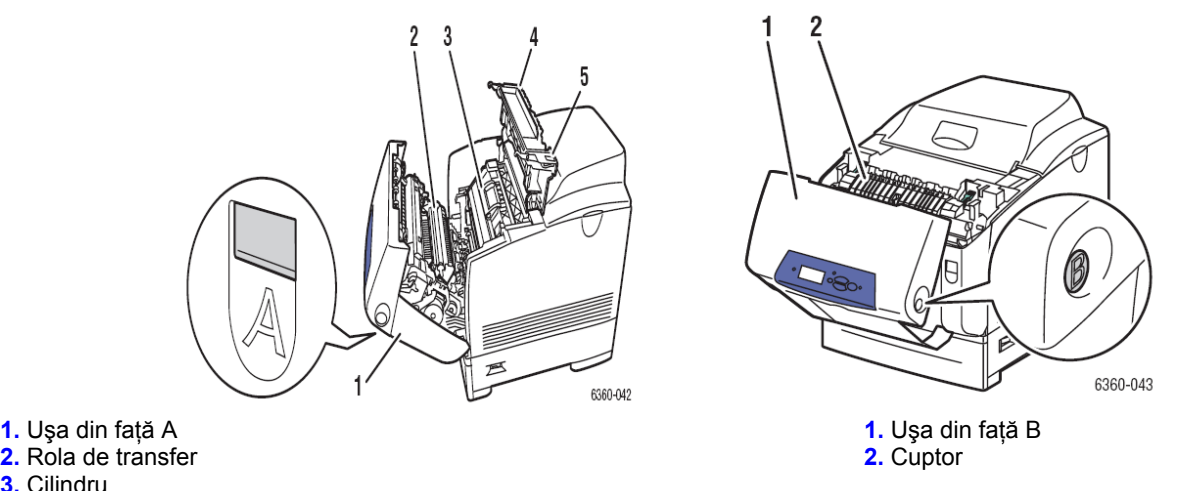

- 
- 
- **3.** Cilindru
- **4.** Uşa C
- **5.** Buton deschidere uşa C

# **Configuraţiile imprimantei**

Secțiunea include:

- Caracteristici standard
- Configuraţii disponibile
- Opțiuni
- Îmbunătățiri

## **Caracteristici standard**

- Viteza maximă de imprimare (pagini pe minut):
- 42 ppm color
- 42 ppm monocrom
- Rezoluţie maximă (dpi): 2400
- Fonturi: PostScript și PCL
- Tăvi:
- Tava 1 (tava multifuncțională) capacitate 150 coli
- Tava 2 capacitate 550 coli
- Conexiune:
	- USB 2.0
	- Ethernet 10/100 Base-Tx

## **Configuraţii disponibile**

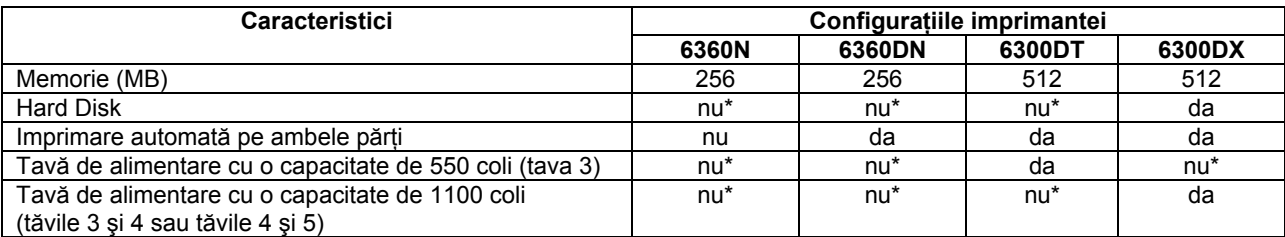

\*Această opţiune poate fi achiziţionată separat pentru aceste configuraţii.

## **Opţiuni**

Puteti comanda tăvi aditionale, memorie și hard disk, dacă aceste elemente nu sunt standard pentru imprimanta dumneavoastră. Imprimati pagina de configurare pentru a identifica optiunile deja instalate. Pentru imprimarea paginii de configurare, Consultati Paginile informative.

#### **Tăvi adiţionale**

- Tavă de alimentare cu capacitate de 550 coli
- Tavă de alimentare cu capacitate de 1100 coli

Imprimantele Phaser 6360 pot dispune de tăvi de alimentare în următoarele combinaţii:

■ Un dispozitiv de alimentare cu capacitate de 550 coli (tava 3)

■ Un dispozitiv de alimentare cu capacitate de 1100 coli (tăvile 3 şi 4)

■ Un dispozitiv de alimentare cu capacitate de 550 coli (tava 3) şi un dispozitiv de alimentare cu capacitate de 1100 coli (tăvile 4 şi 5)

#### **Memorie**

Toate configuraţiile au două sloturi de memorie ce susţin module SODIMM 256 MB şi 512 MB (maxim 1 GB).

#### **Hard disk**

Hard disk-ul are o capacitate de minim 40 GB și oferă funcții adiționale :

- imprimare securizată, personală, salvarea lucrării pentru lucrările de probă şi cele salvate
- stocare fonturi

## **Îmbunătăţiri**

Pentru a comanda îmbunătăţirea imprimantei de la Phaser 6360N la 6360DN, contactaţi un Reseller Autorizat.

# **Tabloul de comandă**

Secțiunea include:

- Caracteristicile tabloului de comandă
- Macheta tabloului de comandă
- Harta meniurilor
- Paginile informative
- Paginile de mostre

## **Caracteristicile tabloului de comandă**

Tabloul de comandă:

■ Afişează stadiul de operare al imprimantei (de exemplu, **Printing, Ready to Print**), erorile imprimantei şi avertismentele.

■ Vă reaminteste să încărcați hârtia, să comandați și să înlocuiți consumabilele, precum și să îndepărtaţi blocajele.

- Vă permite să accesaţi uneltele şi paginile informative pentru rezolvarea problemelor.
- Vă permite să schimbaţi setările imprimantei şi ale reţelei.
- Vă permite să accesați starea consumabilelor.

### **Macheta tabloului de comandă**

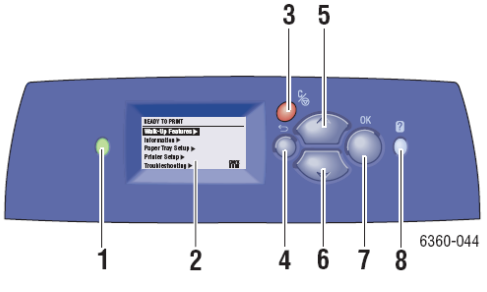

**1.** LED indicator:

**Verde**: Imprimanta este pregătită să imprime. **Galben**: Avertisment, imprimanta continuă să imprime. **Roşu**: Secvenţă de pornire sau eroare. **Clipeşte**: Imprimanta este ocupată sau se încălzeşte.

- **2.** Afişajul grafic indică mesajele de stare, meniurile şi nivelurile de toner.
- **3.** Butonul **Cancel**

Anulează comanda curentă de imprimare.

**4.** Butonul **Back** 

Revine la elementul anterior din meniu.

- **5.** Butonul **Up Arrow** 
	- Miscă selectia în meniu
- **6.** Butonul **Down Arrow** 
	- Mişcă selecția în meniu
- **7.** Butonul **OK** 
	- Confirmă setarea selectată.
- **8.** Butonul **Help** (**?**)

Afişază un mesaj de asistenţă cu informaţii despre imprimantă, precum stadiul imprimantei, mesaje de eroare şi informaţii despre întretinere.

#### **Harta meniurilor**

Harta meniurilor vă permite să navigaţi în meniurile tabloului de comandă. Pentru a imprima harta meniurilor :

- **1.** Selectaţi **Information** pe tabloul de comandă şi apăsaţi butonul **OK**.
- **2.** Selectaţi **Menu Map** şi apăsaţi butonul **OK** pentru a imprima.

**Notă:** Imprimaţi harta meniurilor pentru a vedea şi alte pagini informative disponibile pentru imprimare.

#### **Paginile informative**

Imprimanta dumneavoastră este livrată cu un set de pagini informative destinate să vă ajute să obțineți cele mai bune rezultate de la imprimantă. Accesați aceste pagini din tabloul de comandă. Imprimaţi harta meniurilor pentru a vedea unde se află paginile informative în structura meniurilor tabloului de comandă.

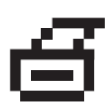

**Notă:** Acest simbol de imprimare apare înaintea titlurilor paginilor informative ce pot fi imprimate. Atunci când pagina este selectată pe tabloul de comandă, apăsați butonul **OK** pentru a o imprima.

Spre exemplu, pentru a imprima pagina de configurare sau pagina de utilizare a consumabilelor pentru a vizualiza informația curentă despre imprimanta dumneavoastră, parcurgeți pașii de mai jos :

- **1.** Selectati *Information* pe tabloul de comandă și apăsați butonul OK.
- **2.** Selectaţi **Information Pages** şi apăsaţi butonul **OK**.
- **3.** Selectati Configuration Page sau Supplies Usage Page și apăsati butonul OK pentru a imprima.

**Notă:** Puteţi imprima paginile informative atât din CentreWare Internet Services (IS), cât şi din driverul imprimantei.

#### **Pagini de probă**

Imprimanta dumneavoastră este livrată cu un set de pagini de probă prin intermediul cărora veţi putea identifica diferitele functii ale imprimantei.

Pentru a imprima pagini de probă:

- **1.** Selectaţi **Information** pe tabloul de comandă şi apăsaţi butonul **OK**.
- **2.** Selectaţi **Sample Pages** şi apăsaţi butonul **OK**.
- **3.** Selectati pagina de probă dorită și apăsați butonul **OK** pentru a imprima.

#### **Pagini de probă color**

Paginile de probă color sunt special concepute pentru a vă ajuta să alegeti culorile folosite în comenzile de imprimare. Fiecare pagină de mostre afişează fie procentajul de cyan, magenta, yellow şi black utilizate, fie cantităţile (de la 0 la 255) de roşu, verde şi albastru utilizate.

**Notă:** Înainte de a imprima paginile de probă, selectaţi setările PostScript corespunzătoare pentru modul implicit de calitate a imprimării şi ajustare a culorii din meniul Printer Setup de pe tabloul de comandă.

Pentru a imprima paginile de probă color:

- **1.** Selectaţi **Information** pe tabloul de comandă şi apăsaţi butonul **OK**.
- **2.** Selectaţi **Sample Pages** şi apăsaţi butonul **OK**.
- **3.** Selectaţi fie **CMYK Sampler Pages** fie **RGB Sampler Pages** şi apăsaţi butonul **OK** pentru a imprima.

*Consultaţi şi:* 

*Ghidul de caracteristici avansate* la www.xerox.com/office/6360support

# **Informaţii suplimentare**

Secțiunea include:

■ Resurse

■ Xerox Support Centre

Puteţi obţine informaţii despre imprimanta dumneavoastră şi capacităţile ei din următoarele surse.

## **Resurse**

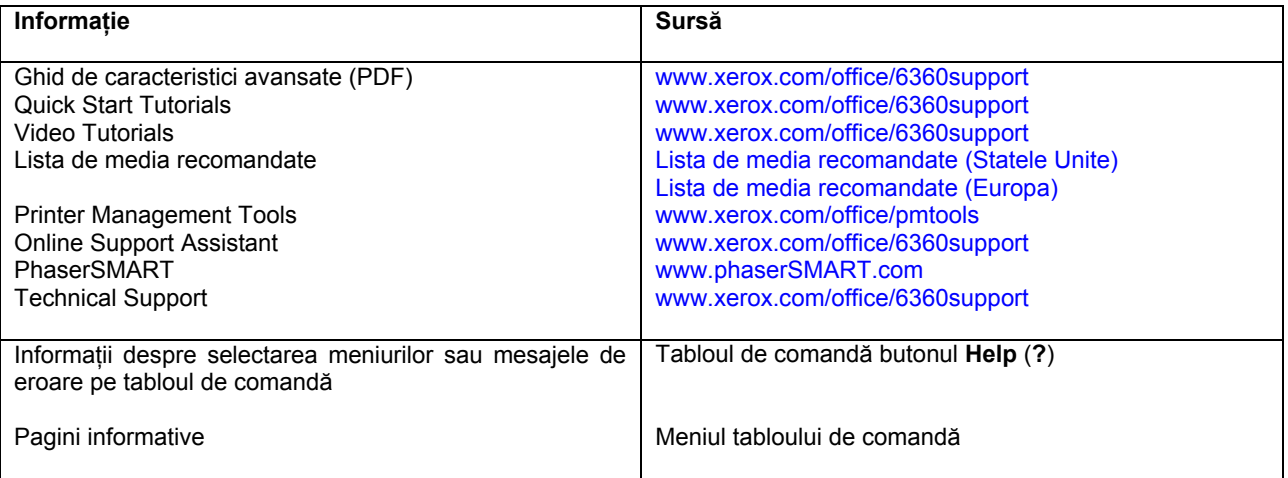

\* Disponibil şi pe site-ul Xerox la secţiunea suport.

## **Xerox Support Centre**

**Xerox Support Centre** este un serviciu instalat în timpul instalării driver-ului imprimantei. Este disponibil pentru imprimante cu suport pentru Windows 2000 şi versiunile ulterioare sau Mac OS X, versiunea 10.2 sau mai nou.

**Xerox Support Centre** apare pe ecran pentru imprimantele Windows sau este pozitionat în bara de programe Mac OS X. Reprezintă locaţia pentru accesarea următoarelor surse de informaţii:

- Manuale de utilizare și tutoriale video
- Soluții la problemele de depanare
- Statutul imprimantei și al consumabilelor
- Comandarea de consumabile și reciclare
- Răspunsul la întrebările frecvente
- Setările implicite ale driver-ului imprimantei (numai Windows)

Pentru a porni serviciul Xerox Support Centre:

- 1. Selectati una dintre următoarele optiuni:
	- **Windows**: dublu clic pe simbolul **Xerox Support Centre** de pe desktop.
	- **Macintosh**: clic pe simbolul **Xerox Support Centre** în bara de programe
- **2.** Selectaţi imrpimanta din lista **Select Printer**.

#### *Consultaţi şi:*

*Utilizarea Xerox Support Centre* tutorial la www.xerox.com/office/6360support

**Notă:** Dacă aveti o conexiune USB, anumite informatii despre statut nu sunt disponibile. Pentru vizualizarea manualelor şi a filmelor pe website este necesară o conexiune la internet.

# **Informaţii despre reţea**

Capitolul include:

- Instalarea şi configurarea reţelei privire de ansamblu
- Alegerea unei metode de conectare
- Configurarea adresei de reţea
- Instalarea driverelor imprimantei

Acest capitol cuprinde informații de bază despre setarea și conectarea imprimantei dumneavoastră.

*Consultaţi şi: Ghidul de caracteristici avansate* la www.xerox.com/office/6360support

## **Instalarea şi configurarea reţelei – privire de ansamblu**

Pentru a instala și configura rețeaua:

- **1.** Conectaţi imprimanta la reţea cu ajutorul echipamentelor hardware şi al cablurilor recomandate.
- **2.** Porniţi imprimanta şi computerul.
- **3.** Imprimati pagina de configurare și păstrați-o pentru a consulta setările rețelei.
- **4.** Configuraţi adresa TCP/IP a imprimantei, necesară pentru identificarea imprimantei în reţea.
	- Sisteme de operare Windows: Porniţi programul de instalare de pe *Software and Documentation CD-ROM* pentru a seta automat adresa IP a imprimantei, dacă imprimanta este conectată la o retea TCP/IP. De asemenea, puteti seta manual adresa IP a imprimantei pe tabloul de comandă.

■ Sisteme Macintosh: setaţi manual adresa TCP/IP a imprimantei pe tabloul de comandă.

**5.** Instalaţi driver-ul software în computer din *Software and Documentation CD-ROM*. Pentru informaţii despre instalarea driver-ului, Consultaţi secţiunea specifică sistemului de operare folosit.

**Notă:** Dacă Software and Documentation CD-ROM nu este disponibil, puteti descărca ultimul driver de la www.xerox.com/drivers.

*Consultaţi şi:* 

*Ghidul de caracteristici avansate* la www.xerox.com/office/6360support

## **Alegerea unei metode de conectare**

Conectaţi imprimanta prin Ethernet sau USB. USB este o conexiune directă şi nu este folosită pentru retea. O conexiune Ethernet este folosită pentru retea. Cerintele referitoare la hardware și cablare variază în functie de diferitele metode de conectare. În general, cablarea și echipamentul hardware nu sunt livrate cu imprimanta și trebuie să fie achizitionate separat. Sectiunea include:

- Conectare prin Ethernet (recomandată)
- Conectare prin USB

#### **Conectare prin Ethernet (recomandată)**

Ethernet poate fi folosit pentru unul sau mai multe computere. O retea Ethernet poate suporta mai multe imprimante şi computere. Conexiunea Ethernet este recomandată, deoarece este mai rapidă decât cea USB. De asemenea, vă permite accesul direct la CentreWare Internet Services (IS). Interfața web a CentreWare IS vă ajută să administrați, configurați și supravegheați imprimantele din retea de la calculatorul dumneavoastră.

#### **Conectarea în reţea**

În functie de configuratia conexiunii dumneavoastră, conexiunea Ethernet va necesita echipamentul hardware şi cablarea următoare.

■ Dacă veţi conecta imprimanta la un computer, este necesar un cablu crossover Ethernet RJ-45.

■ Dacă veti conecta imprimanta la unul sau mai multe computere prin intermediul unui hub Ethernet, sau router de cablu sau DSL, sunt necesare două sau mai multe cabluri twisted-pair (categoria 5/RJ-45). (câte un cablu pentru fiecare dispozitiv)

Dacă veti conecta imprimanta la unul sau mai multe computere prin intermediul unui hub, conectati computerul la hub cu un cablu, apoi conectati imprimanta la hub cu cel de-al doilea cablu. Conectat imprimanta la orice port al hub-ului, cu exceptia portului uplink.

*Consultaţi şi:*  Configurarea adresei de retea Instalarea driverelor imprimantei

## **Conectare prin USB**

Dacă veți conecta imprimanta la un computer, o conexiune USB vă oferă o viteză rapidă de transfer a datelor. Totuşi, conexiunea USB nu este la fel de rapidă ca cea Ethernet. Pentru a folosi conexiunea USB, utilizatorii PC trebuie să dispună de Windows 2000/XP/Server 2003 sau o variantă mai nouă. Utilizatorii Macintosh trebuie să folosească Mac OS X, versiunea 10.2 sau mai nou.

#### **Conexiunea USB**

O conexiune USB necesită un cablu standard A/B USB. Acest cablu nu este livrat odată cu imprimanta şi trebuie să fie achiziţionat separat. Verificaţi dacă folositţi cablul USB (1.x or 2.0) corect pentru conexiunea dumneavoastră.

- **1.** Conectaţi un capăt al cablului USB la imprimantă şi porniţi-o.
- **2.** Conectaţi celălalt capăt al cablului USB la computer.

*Consultaţi şi:*  Instalarea driverelor imprimantei

# **Configurarea adresei de reţea**

Secțiunea include:

- Adresele TCP/IP și IP
- Setarea automată a adresei IP a imprimantei
- Metode dinamice de setare a adresei IP a imprimantei
- Setarea manuală a adresei IP a imprimantei

### **TCP/IP şi adresele IP**

Dacă computerul dumneavoastră este conectat la o retea mare, contactati administratorul de retea pentru adresele TCP/IP corespunzătoare și informații suplimentare despre configurare.

Dacă v-ati creat propria retea locală LAN sau ati conectat imprimanta direct la computer prin intermediul Ethernet, urmati procedura de setare automată a adresei Internet Protocol (IP) a imprimantei.

Computerele personale și imprimantele folosesc protocoalele TCP/IP pentru a comunica printr-o retea Ethernet.

Cu protocoalele TCP/IP, fiecare imprimantă şi computer trebuie să aibă o adresă IP unică. Este foarte important ca adresele să fie asemănătoare, dar nu identice; este suficient ca ultima cifră să fie diferită. De exemplu, imprimanta dumneavoastră poate avea adresa 192.168.1.2 în timp ce computerul are adresa 192.168.1.3. Un alt dispozitiv poate avea adresa 192.168.1.4. În general, computerele Macintosh folosesc fie protocolul TCP/IP, fie EtherTalk pentru a comunica cu o imprimantă conectată la retea. Pentru sistemele Mac OS X, se recomandă TCP/IP. Totuși, spre deosebire de TCP/IP, EtherTalk nu implică necesitatea unor adrese IP pentru imprimantă sau computer.

Multe reţele dispun de un server Dynamic Host Configuration Protocol (DHCP). Un server DHCP programează automat o adresă IP în fiecare computer personal sau imprimantă din reteaua configurată pentru a folosi DHCP. Un server DHCP este integrat în majoritatea routerelor de cablu sau DSL. Dacă folosiţi router de cablu sau DSL, consultaţi documentaţia referitoare la router pentru informatii despre adresele IP.

*Consultaţi şi:* 

Asistenţa online la www.xerox.com/office/6360support

## **Setarea automată a adresei IP a imprimantei**

Dacă imprimanta este conectată la o rețea TCP/IP fără server DHCP, folositi programul de instalare din *Software and Documentation CD-ROM* pentru a identifica sau aloca o adresă IP imprimantei dumneavoastră. Pentru mai multe instrucțiuni, introduceti Software and Documentation CD-ROM în CD-ROM-ul computerului dumneavoastră. După ce apare Xerox Installer, urmați instrucțiunile pentru instalare.

**Notă:** Pentru ca dispozitivul de instalare automată să funcţioneze, imprimanta trebuie să fie conectată la o retea TCP/IP.

#### **Metode dinamice de setare a adresei IP a imprimantei**

Sunt disponibile două protocoale pentru setarea dinamică a adresei IP a imprimantei:

- DHCP (disponibil implicit pentru toate imprimantele Phaser)
- AutoIP

Puteti porni/opri ambele protocoale folosind tabloul de comandă sau CentreWare IS pentru a porni/opri DHCP.

**Notă**: Puteti vizualiza oricând adresa IP a imprimantei. Selectați *Information* pe tabloul de comandă, apăsaţi butonul **OK**, selectaţi **Printer Identification** şi apăsaţi butonul **OK**.

#### **Utilizarea tabloului de comandă**

Pentru a porni/opri protocoalele DHCP sau AutoIP:

- **1.** Selectaţi **Printer Setup** pe tabloul de comandă şi apăsaţi butonul **OK**.
- **2.** Selectaţi **Connection Setup** şi apăsaţi butonul **OK**.
- **3.** Selectaţi **Network Setup** şi apăsaţi butonul **OK**.
- **4.** Selectaţi **TCP/IP Setup** şi apăsaţi butonul **OK**.
- **5.** Selectaţi **DHCP/BOOTP** sau **AutoIP**.
- **6.** Apăsaţi butonul **OK** pentru a selecta **On** sau **Off**.

#### **Utilizarea CentreWare IS**

Pentru a porni/opri protocolul DHCP:

- **1.** Porniti browser-ul web.
- **2.** Introduceţi adresa IP a imprimantei în rubrica **Address** (http://xxx.xxx.xxx.xxx).
- **3.** Selectaţi **Properties**.
- **4.** Selectaţi fişierul **Protocols** pe tabloul de navigare din stânga.
- **5.** Selectaţi **TCP/IP**.
- **6.** În secţiunea BOOTP/DHCP Settings, setaţi opţiunea **BOOTP/DHCP** pe **On** sau **Off**.
- **7.** Apăsaţi butonul **Save Changes**.

## **Setarea manuală a adresei IP a imprimantei**

**Notă:** Verificaţi dacă computerul dumneavoastră are o adresă IP configurată corespunzător pentru retea. Contactati administratorul de retea pentru mai multe informatii.

Dacă sunteti conectat la o retea fără server DHCP sau într-un mediu în care administratorul de retea alocă adrese IP pentru imprimante, puteți folosi această metodă pentru a seta manual adresa IP. Setarea manuală a adresei IP se anulează DHCP și AutolP. Pe de altă parte, dacă dispuneți de un singur computer personal şi folositi o conexiune prin modemul dialup, ptueti seta manual adresa IP.

#### **Informaţii necesare pentru alocarea manuală a unei adrese IP**

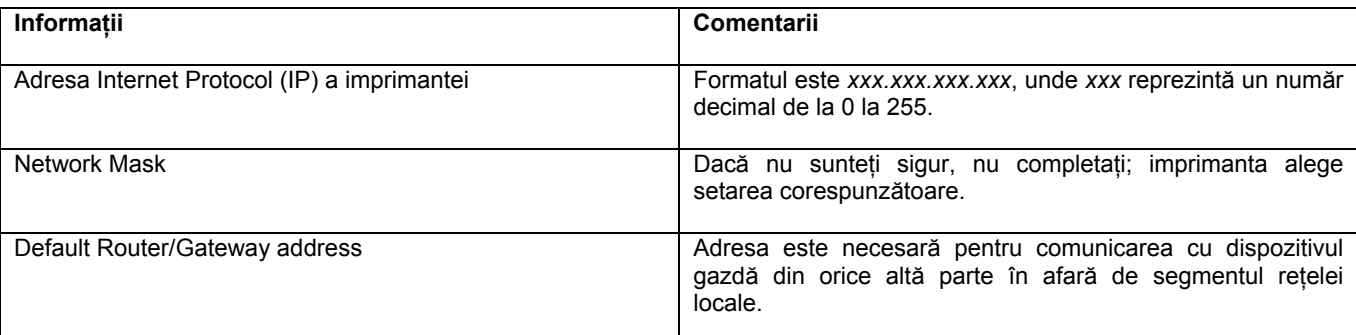

Pentru a seta manual adresa IP:

- **1.** Selectaţi **Printer Setup** pe tabloul de comandă şi apăsaţi butonul **OK**.
- **2.** Selectaţi **Connection Setup** şi apăsaţi butonul **OK**.
- **3.** Selectaţi **Network Setup** şi apăsaţi butonul **OK**.
- **4.** Selectaţi **TCP/IP Setup** şi apăsaţi butonul **OK**.
- **5.** Selectati **DHCP/BOOTP** și apăsați butonul **OK** pentru a selecta **Off**.
- **6.** Selectaţi **TCP/IP Address** şi apăsaţi butonul **OK**.
- **7.** Introduceţi adresa IP a imprimantei şi apăsaţi butonul **OK**.

#### **Schimbarea sau modificarea adresei IP cu ajutorul CentreWare IS**

CentreWare IS oferă o interfață simplă ce vă permite să administrați, configurați și verificați imprimantele conectate la retea de la desktopul dumneavoastră folosind un server web incorporat. Pentru mai multe informatii despre CentreWare IS, apăsati butonul **Help** în CentreWare IS pentru a ajunge la *CentreWare IS Online Help*.

După setarea adresei IP a imprimantei, puteți modifica setările TCP/IP folosind CentreWare IS.

- **1. Porniti web browser.**
- **2.** Introduceţi adresa IP a imprimantei în rubrica **Address** (http://xxx.xxx.xxx.xxx).
- **3.** Apădaţi **Properties**.
- **4.** Selectaţi fişierul **Protocols** în bara laterală din stânga
- **5.** Selectaţi **TCP/IP**.
- **6.** Introduceţi sau modificaţi setările şi apăsaţi **Save Changes** în josul paginii.

*Consultaţi şi: Ghidul de caracteristici avansate* la www.xerox.com/office/6360support *Ghidul administratorului de sistem* la www.xerox.com/office/6360support

# **Instalarea driverelor imprimantei**

Secțiunea include:

- Drivere disponibile
- Windows 2000 sau versiunile ulterioare
- Macintosh OS X, versiunea 10.2 și mai mult
- Macintosh OS X, versiunea 10.2 și mai mult

#### **Drivere disponibile**

Pentru a accesa opțiunile speciale de imprimare, folosiți driver-ul Xerox al imprimantei.

Xerox asigură drivere pentru o gamă largă de limbaje de imprimare şi sisteme de operare. Sunt disponibile următoarele drivere de imprimantă:

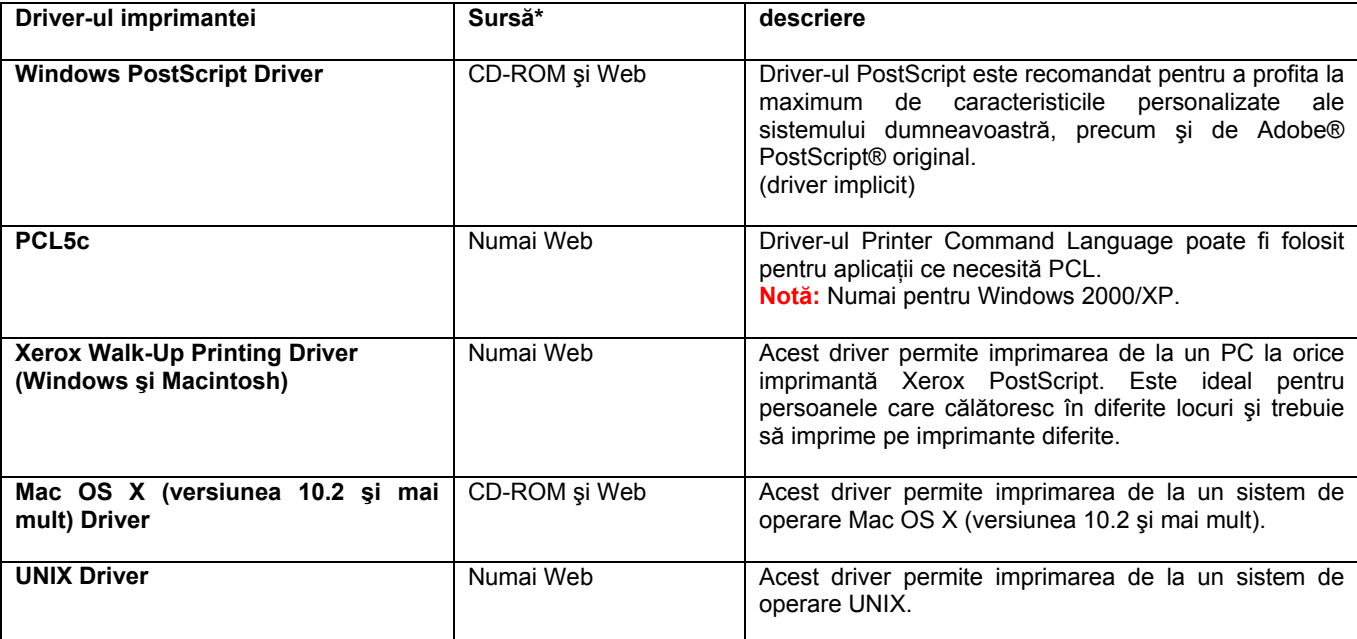

\* Vizitaţi www.xerox.com/drivers pentru cele mai recente drivere de imprimantă.

## **Windows 2000 sau verisiunile ulterioare**

Pentru a instala driver-ul imprimantei din *Software and Documentation CD-ROM*:

**1.** Introduceţi CD-ROM-ul în computer. Dacă nu apare fereastra de instlare, procetaţi după cum urmează:

- **a.** Apăsaţi **Start**, apoi **Run**.
- **b.** În fereastra **Run**, tastaţi: **<CD drive>:\INSTALL.EXE**.
- **2.** Selectaţi limba dorită din listă.
- **3.** Selectaţi **Install Printer Driver**.
- **4.** Selectaţi metoda de instalare pe care doriţi să o folosiţi şi urmaţi instrucţiunile afişate pe ecran.

*Consultaţi şi:* 

*Ghidul de caracteristici avansate* at www.xerox.com/office/6360support Asistenta online la www.xerox.com/office/6360support

# **Imprimare**

Capitolul include:

- Etape de bază privire de ansamblu
- Hârtie şi media suportate
- Încărcarea hârtiei
- Selectarea opțiunilor de imprimare
- Imprimare pe ambele părţi ale hârtiei
- Imprimare pe media speciale
- Crearea de tipuri de hârtie personalizată

*Consultaţi şi:*  Utilizarea tăvilor de hârtie la www.xerox.com/office/6360support

## **Etape de bază – privire de ansamblu**

**1.** Încărcaţi hârtia în tavă.

**2.** Dacă pe tabloul de comandă apare un mesaj de avertizare, trebuie să confirmaţi tipul şi dimensiunea hârtiei sau să o încărcaţi.

**3.** Din aplicaţia software, accesaţi caseta de dialog **Print**, apoi selectaţi opţiunile de imprimare din driver-ul imprimantei.

**4.** Trimiteţi comanda la imprimantă din caseta de dialog **Print** a aplicaţiei software.

*Consultaţi şi:*  Încărcarea hârtiei Selectarea opţiunilor de imprimare Imprimare pe media speciale

# **Hârtie şi media suportate**

Secțiunea include:

- Directive de utilizare a hârtiei
- Hârtia care poate cauza defectarea imprimantei
- Directive de depozitare a hârtiei
- Dimensiuni și greutăți susținute de hârtie

Imprimanta dumneavoastră este concepută pentru a fi folosită cu o gamă largă de tipuri de hârtie. Urmati instructiunile din această sectiune pentru a asigura o calitate optimă a imprimării și pentru a evita blocajele de hârtie.

Pentru cele mai bune rezultate, folosiţi media de imprimare Xerox, compatibilă cu imprimanta dumneavoastră Phaser 6360. Astfel, sunt garantate rezultate optime cu imprimanta dumneavoastră. Pentru a comanda hârtie, folii transparente sau alte medii speciale, contactati distribuitorul local sau vizitati www.xerox.com/office/6360supplies.

**Atenţie:** Deteriorările cauzate de utilizarea hârtiei, foliilor transparente şi a altor medii speciale care nu sunt suportate de imprimanta dumneavoastră nu sunt acoperite de asigurarea Xerox, acordul de service sau Garantia de satisfactie totală. Garantia de satisfactie totală este disponibilă în Statele Unite și Canada. Acoperirea poate varia în afara acestor zone; contactati reprezentatul local pentru informatii.

*Consultaţi şi:*  Lista de media recomandate (Statele Unite) Lista de media recomandate (Europa)

## **Directive de utilizare a hârtiei**

Tăvile imprimantei sunt concepute pentru majoritatea dimensiunilor şi tipurilor de hârtie, folii transparente sau alte medii speciale. Urmati aceste instructiuni când încârcati hârtia și medii speciale în tăvi :

■ Plicurile, cardurile groase şi hârtia cu dimensiuni personalizate pot fi imprimate numai din tava 1 (tava multifunctională).

■ Răsfoiţi hârtia, foliile transparente şi alte medii speciale înainte de a le încărca în tava de hârtie.

■ Nu imprimaţi pe etichete odată ce o etichetă a fost desprinsă de pe coală.

■ Folosiţi numai plicuri de hârtie. Nu folosiţi plicuri cu ferestre, agrafe de metal sau benzi adezive.

■ Toate plicurile trebuie să fie imprimate numai pe o singură parte.

■ În timpul imprimării plicurilor acestea se pot îndoi.

■ Nu supraîncărcaţi tăvile de hârtie. Nu încărcaţi hârtie peste limita superioară marcată în interiorul ghidajului de hârtie.

■ Reglati ghidajele de hârtie pentru a fixa dimensiunea hârtiei. Pentru tăvile 2 – 5, ghidajele de hârtie se fixează în momentul în care sunt reglate corect.

■ Dacă se produc multe blocaje, folosiţi hârtie sau alte media dintr-un pachet nou.

*Consultaţi şi:*  Imprimarea foliilor transparente Imprimarea plicurilor Imprimarea etichetelor Imprimarea hârtiei lucioase Imprimarea hârtiei cu dimensiuni personalizate

## **Hârtie care poate cauza defectarea imprimantei**

Imprimanta dumneavoastră este concepută pentru a folosi o gamă largă de tipuri de media pentru comenzile de imprimare. Totuşi, anumite media pot cauza o calitate redusă a imprimării, blocaje dese de hârtie sau defectarea imprimantei.

Medii inacceptabile sunt:

- Hârtie aspră sau poroasă
- Media din plastic, altele decât foliile transparente
- Hârtie îndoită sau încrețită
- Hârtie cu capse
- Plicuri cu ferestre sau clame din metal
- Plicuri căptusite
- Hârtie lucioasă sau cretată, necompatibilă cu imprimantele laser
- Media perforate

#### **Directive de depozitare a hârtiei**

Asigurarea unor bune condiţii de depozitare a hârtiei şi a altor media contribuie la obţinerea unei calități optime a imprimării.

■ Depozitaţi hârtia în locuri întunecate, reci, relativ uscate. Majoritatea tipurilor de hârtie se pot deteriora din cauza razelor ultraviolete (UV) şi a luminii vizibile. Razele UV, emise de soare şi becurile fluorescente sunt extrem de dăunătoare pentru hârtie. Intensitatea şi durata expunerii la lumina vizibilă a hârtiei trebuie să fie reduse cât mai mult posibil.

■ Mentineti temperaturi constante și umiditatea relativă.

■ Evitaţi depozitarea hârtiei în mansarde, bucătării, garaje sau subsoluri. Pereţii interiori sunt mai uscați decât cei exteriori, fapt care poate duce la acumularea umezelii.

- Depozitaţi hârtia pe suprafeţe plate. Hârtia trebuie să fie depozitată pe paleţi, rafturi sau în dulapuri.
- Evitaţi să păstraţi mâncare sau băuturi în zona în care este depozitată sau manevrată hârtia.

■ Nu deschideţi pachetele sigilate de hârtie decât în momentul în care trebuie să le încărcaţi în imprimantă. Lăsați hârtia în ambalajul original. Ambalajul original contine un strat interior ce protejează hârtia de umezeala pierdută sau acumulată.

-Lăsati hârtia în ambalaj până în momentul în care va trebui să le folositi; hârtia nefolosită va fi pusă înapoi în ambalai și sigilată pentru protecție. Anumite medii speciale sunt ambalate în saci de plastic, prevăzuţi cu închidere.

#### **Dimensiuni şi greutăţi suportate de hârtie**

Următoarele sectiuni contin informatii despre dimensiunile și greutățile de hârtie ce pot fi folosite în tăvile imprimantei. Pentru mai multe informaţii despre hârtie şi alte media, imprimaţi pagina Paper Tips:

- **1.** Selectaţi **Information** pe tabloul de comandă şi apăsaţi butonul OK.
- **2.** Selectați *Information Pages* și apăsați butonul OK.
- **3.** Selectați **Paper Tips Page** și apăsați butonul OK pentru imprimare.

*Consultaţi şi:*  Lista de media recomandate (Statele Unite) Lista de media recomandate (Europa)

#### **Dimensiuni şi greutăţi de hârtie pentru tava 1 (tava multifuncţională)**

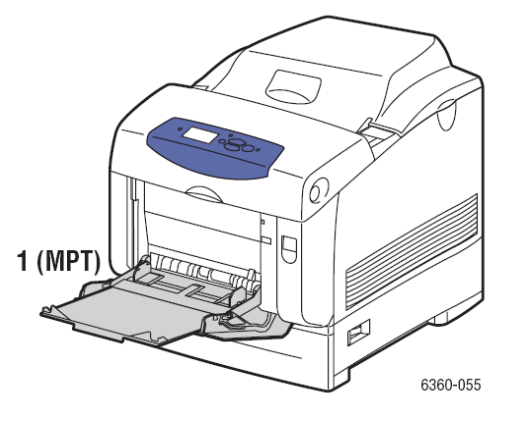

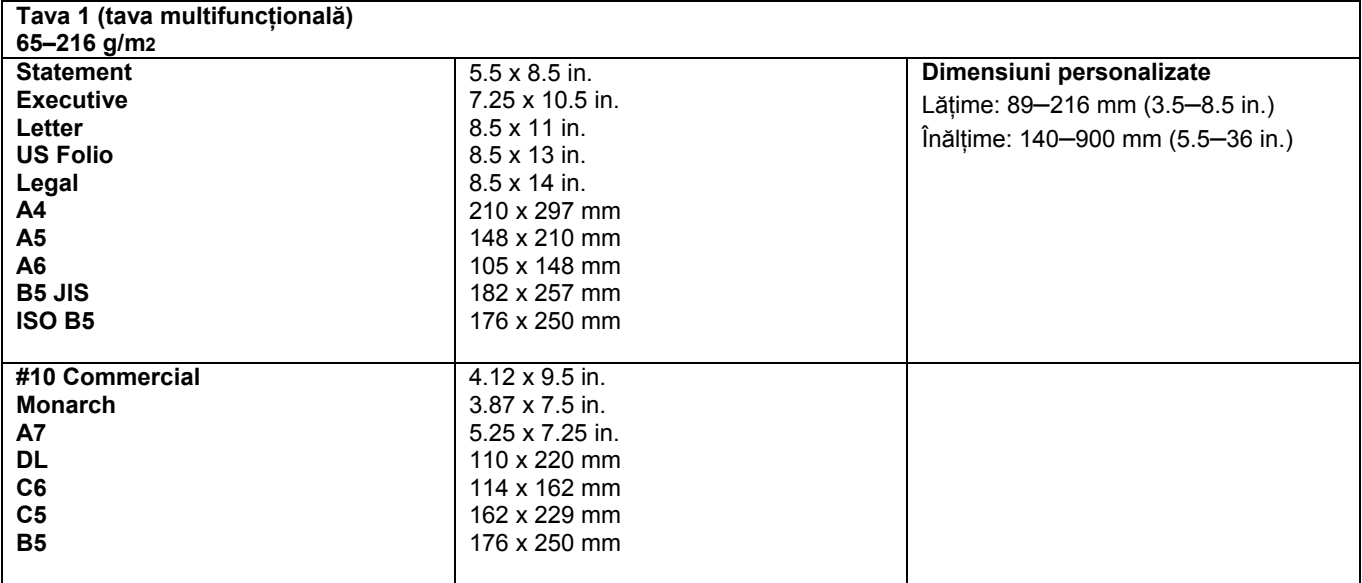

### **Dimensiuni şi greutăţi de hârtie pentru tăvile 2-5**

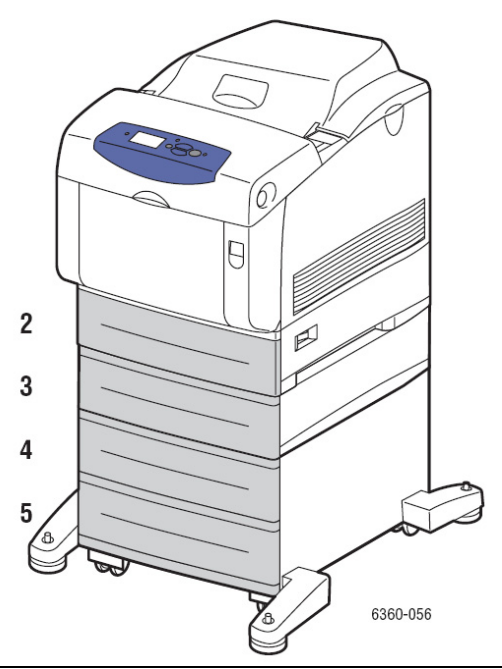

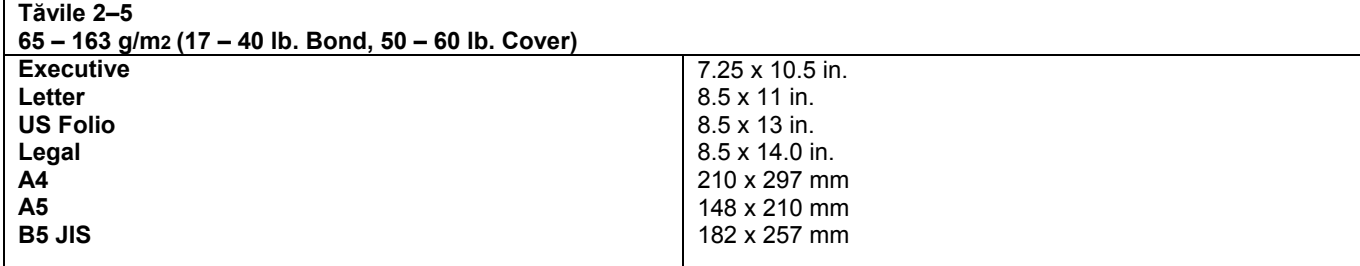

# **Încărcarea hârtiei**

#### Secțiunea include:

- Încărcarea hârtiei în tava 1 (tava multifunctională)
- Încărcarea hârtiei în tăvile 2–5
- Utilizarea modului manual de alimentare

## **Încărcarea hârtiei în tava 1 (tava multifuncţională)**

Folosiţi tava 1 (tava multifuncţională) pentru o gamă largă de media, respectiv:

- Hârtie normală, hârtie groasă, hârtie cu antet, hârtie colorată şi hârtie pre-perforată
- Carduri
- Etichete
- Plicuri
- Folii transparente
- Hârtie lucioasă
- Media speciale, precum cărți de vizită, cărți poștale, broșuri împăturite și hârtie impermeabilă
- Hârtie pre-imprimată (hârtie imprimată deja pe o parte)
- Hârtie cu dimensiuni personalizate

#### *Consultaţi şi:*  Dimensiuni și greutăți de hârtie pentru tava 1 (tava multifuncțională) *Ghidul de caracteristici avansate* la www.xerox.com/office/6360support

Pentru a încărca hârtie sau alte media în tava 1 (tava multifuncţională): 1. Deschideti tava 1 (tava multifunctională) trăgând de mâner.

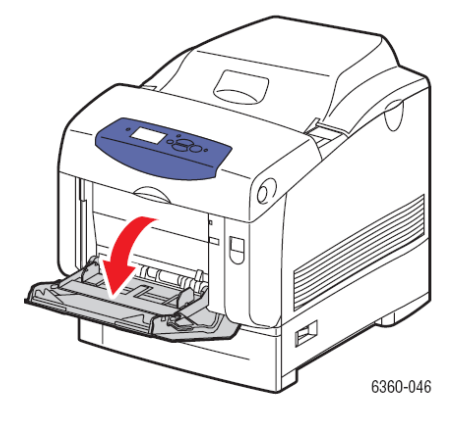

**2.** Trageţi extensia tăvii şi deschideţi ghidajele de hârtie.

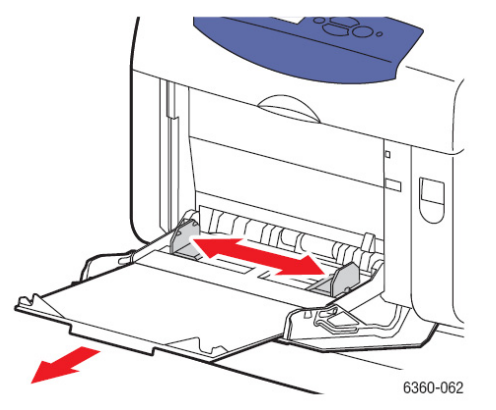

**3.** Răsfoiţi hârtia pentru a separa colile lipite între ele.

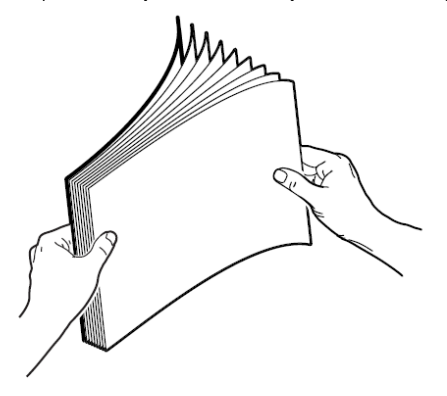

**4.** Introduceţi hârtie, foliile transparente sau plicurile în tava 1 (tava multifuncţională) şi reglaţi ghidajele de hârtie pentru a fixa hârtia. Dacă folosiți hârtie pre-imprimată sau pre-perforată, urmați instrucțiunile de mai jos:

■ Pentru **imprimare pe o singură parte**, aşezaţi partea de imprimat cu **faţa în jos** iar capătul superior al hârtiei orientat către intrarea în imprimantă.

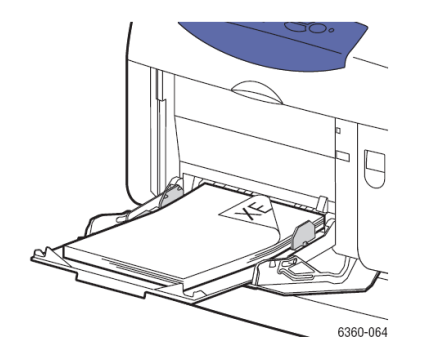

■ Pentru **imprimarea pe ambele părţi,** aşezaţi prima parte de imprimat cu **faţa în sus** iar capătul inferior al hârtiei orientat spre intrarea în imprimantă.

■ Pentru **hârtia pre-perforată**, aşezaţi hârtia cu găurile înspre **partea dreaptă** a tăvii.

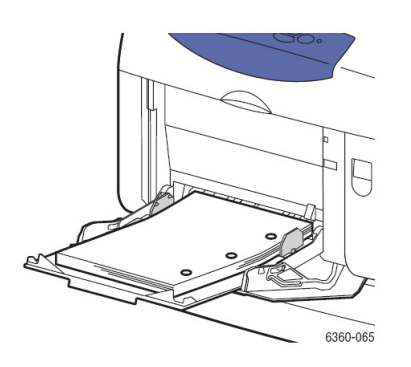

**Atenţie:** Nu încărcaţi hârtie sau media peste limita maximă indicată pe tavă. Supraîncărcarea hârtiei poate cauza blocaje.

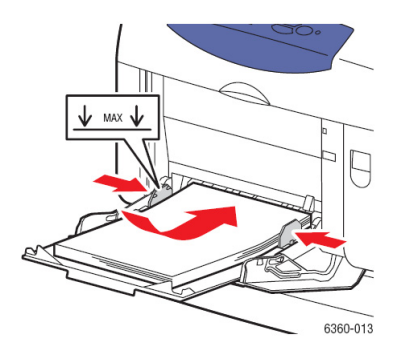

**5.** Pentru a folosi setarea curentă a tăvii, apăsaţi butonul **OK** pe tabloul de comandă. Dacă încărcaţi un nou tip sau o nouă dimensiune de hârtie în tavă, procedați după cum urmează:

**a.** Selectaţi **Change setup** şi apăsaţi butonul OK.

**b.** Selectaţi tipul de hârtie şi apăsaţi butonul OK.

**c.** Selectati dimensiunea de hârtie și apăsați butonul OK.

*Consultaţi şi:*  Dimensiuni și greutăți de hârtie pentru tava 1 (tava multifuncțională) Imprimare pe media speciale Imprimare pe hârtie cu dimensiuni personalizate

#### **Setarea modului tăvii 1 (tava multifuncţională)**

Modul tăvii 1 (tava multifuncțională) se referă la manevrarea hârtiei pentru o mai bună adaptare a imprimării la nevoile fiecărui utilizator în parte. Trei opțiuni distincte determină modul în care tipul și dimensiunea hârtiei sunt setate pentru tava 1 (tava multifuncțională) și tava ce trebuie să fie folosită dacă nu ati ales una specifică:

**Automatic** (opţiunea implicită): tava 1 (tava multifuncţională) este tava prioritară. Permite setarea tipului și dimensiunii hârtiei pentru comenzile de imprimare. Din tava 1 (tava multifuncțională) sunt executate comenzile de imprimare dacă la începutul acestora nu a fost selectată o altă tavă.

**Dinamic**: imprimanta caută tăvile pentru a găsi tipul şi dimensiunea hârtiei corespunzătoare comenzii dumneavoastră de imprimare. Dacă în tăvile 2 – 6 nu au fost găsite dimensiunea şi tipul corespunzătoare, iar în tava 1 (tava multifunctională) dimensiunea și tipul media nu au fost setate de la tabloul de comandă al imprimantei, aceasta din urmă setează tipul şi dimensiunea hârtiei de la comanda de imprimare şi imprimă din tava 1 (tava multifuncţională).

**Static**: Setează tipul şi dimensiunea hârtiei de la tabloul de comandă al imprimantei astfel încât imprimanta să poate determina care dintre tăvi contine tipul și dimensiunea hârtiei necesare fiecărei comenzi în parte. Tipul şi dimensiunea hârtiei setate pentru comanda de imprimare trebuie să corespundă setărilor dimensiunii și tipului de hârtie pentru tava 1 (tava multifunctională) de la tabloul de comandă (pentru a imprma din tava 1 (tava multifuncţională).

Modul tăvii 1 (tava multifunctională) controlează două aspecte:

■ Tava 1 (tava multifuncţională) este folosită dacă în ea este încărcată hârtie (şi nici o altă tavă nu este specificată).

■ Modul în care sunt determinate dimensiunea şi tipul hârtiei, în cazul în care nu sunt setate de la tabloul de comandă.

*Consultaţi şi: Ghidul de caracteristici avansate* la www.xerox.com/office/6360support

#### **Utilizarea modului manual de alimentare**

Dacă folositi hârtie, spre exemplu hârtie cu antet, și nu vreți ca aceasta să fie folosită din greșeală și de alte persoane, puteți seta imprimanta să vă avertizeze când este timpul să încărcați hârtia pentru comanda dumneavoastră de imprimare.

#### **Windows**

Pentru a selecta modul manual de alimentare cu Windows 2000, Windows XP sau Windows Server 2003:

- 1. Apăsati sectiunea Paper/Quality în driver-ul Windows al imprimantei.
- **2.** Selectaţi **Force Printing from a Specific Tray** şi selectaţi **tava 1 (tava multifuncţională)** din listă.
- **3.** Selectaţi **Manual Feed** şi apăsaţi **OK** pentru a salva setările driver-ului.
- 4. Confirmati comanda de imprimare.
- 5. Când sunteți avertizat de tabloul de comandă, scoateți hârtia din tava 1 (tava multifuncțională).

**6.** Încărcaţi hârtia corespunzătoare comenzii dumneavoastră în tavă.

#### **Macintosh**

Urmaţi paşii de mai jos pentru a selecta modul manual de alimentare pentru Macintosh OS 9.x sau Macintosh OS X, versiunea 10.2 şi mai nou.

#### **Macintosh OS X, versiunea 10.2 şi mai nou**

Pentru a selecta modul manual de alimentare cu Macintosh OS X, versiunea 10.2 sau mai mult:

- **1.** În caseta de dialog **Print**, selectaţi **Paper Feed** din lista.
- **2.** Selectaţi **Manual Feed** din lista **All pages from**.
- **3.** Confirmati comanda de imprimare.
- 4. Când sunteti avertizat de tabloul de comandă, scoateti hârtia din tava 1.
- **5.** Încărcaţi hârtia corespunzătoare comenzii dumneavoastră în tavă.

*Consultaţi şi:*  Încărcarea hârtiei în tava 1 (tava multifuncţională)

## **Încărcarea hârtiei în tăvile 2–5**

Folositi tăvile 2–5 pentru o gamă largă de media, respectiv:

■ Hârtie normală, hârtie groasă, hârtie cu antet, hârtie colorată, hârtie pre-imprimată şi hârtie preperforată

- Carduri subtiri
- Hârtie lucioasă
- Folii transparente
- Etichete

*Consultaţi şi:*  Dimensiuni şi greutăţi de hârtie pentru tăvile 2-5 Imprimare pe media speciale

Pentru a încărca hârtie în tăvile 2–5: 1. Scoateti tava.

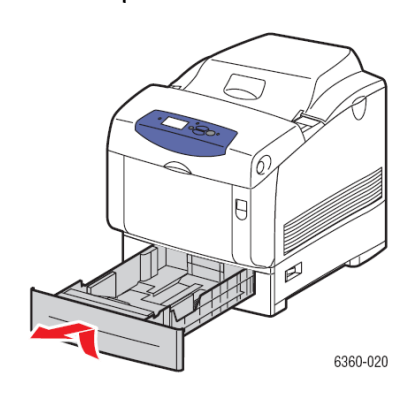

- **2.** Dacă este necesar, deschideţi ghidajele hârtiei:
	- Apropiaţi secţiunea verde de ghidajul de lungime şi împingeţi-o înapoi. Ghidajul se fixează.
	- Împingeţi partea verde a ghidajelor în afară.

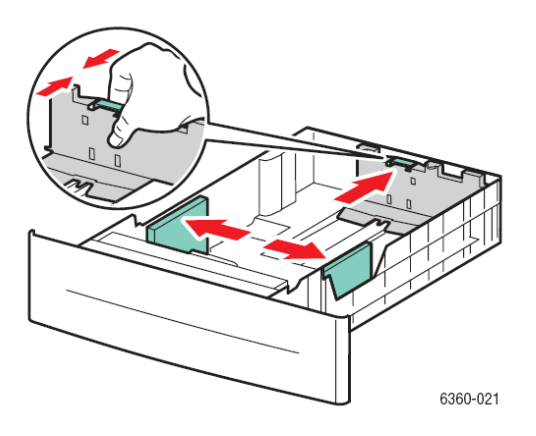

**3.** Răsfoiţi hârtia pentru a separa colile lipite unele de altele.

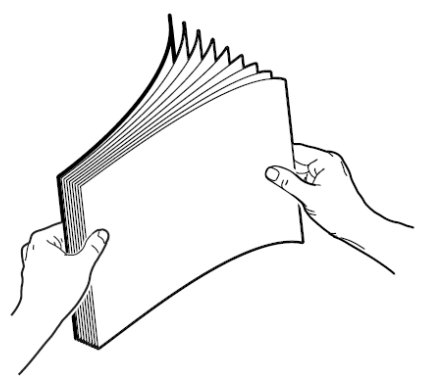

**4.** Introduceţi hârtia în tavă. paper into the tray. Dacă folosiţi hârtie pre-imprimată sau pre-perforată, urmăți instrucțiunile de mai jos:

■ Pentru **imprimare pe o singură parte**, aşezaţi partea de imprimat cu **faţa în sus** iar capătul superior al hârtiei orientat către partea din faţă a tăvii.

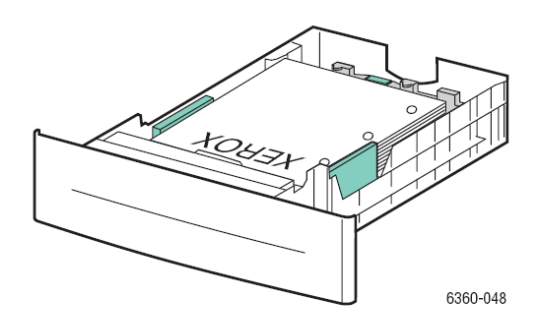

■ Pentru **imprimarea pe ambele părţi,** aşezaţi prima parte de imprimat cu **faţa în jos** iar capătul superior al hârtiei orientat către partea din spate a tăvii. Pentru mai multe informații despre imprimarea pe ambele părți, Consultați Imprimarea pe ambele părți ale hârtiei.

■ Pentru **hârtia pre-perforată**, aşezaţi hârtia cu găurile înspre **partea dreaptă** a tăvii.

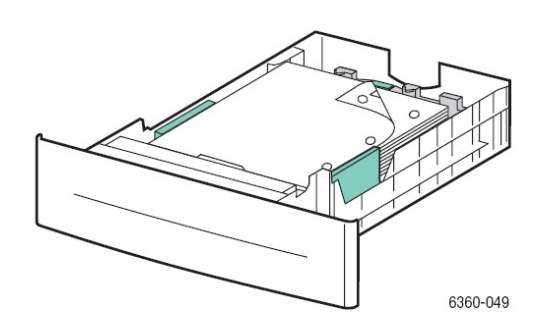

**Atenţie:** Nu încărcaţi hârtia peste limita maximă indicată pe tavă. Supraîncărcarea tăvii poate cauza blocaje. În următoarele imagini, **1** indică limita maximă pentru hârtie şi **2** indică limita maximă pentru folii transparente, etichete, hârtie lucioasă şi carduri subţiri.

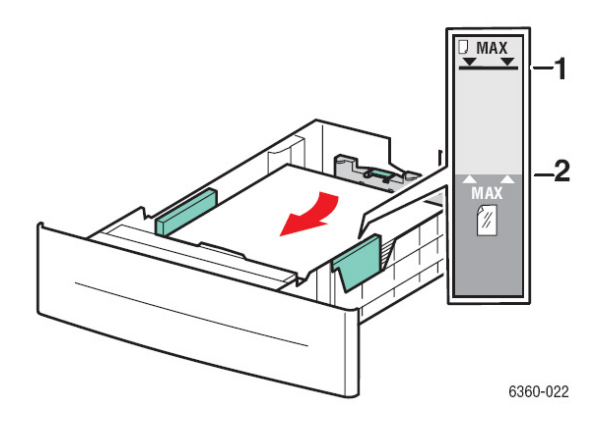

**5.** Dacă este necesar, apăsaţi ghidajele hârtiei în interior pentru a fixa hârtia.

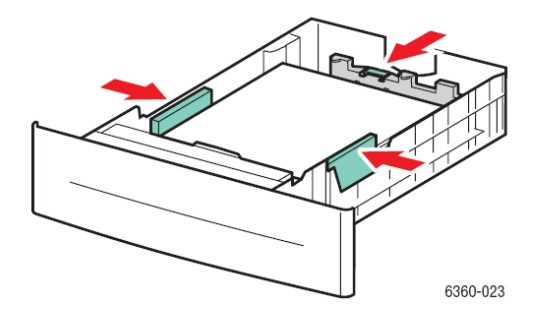
**Notă:** Chiar dacă ghidajle hârtiei sunt reglate corect, este posibil ca între hârtie şi ghidaje să rămână un mic spaţiu.

**6.** Introduceţi tava în fantă şi împingeţi-o în imprimantă.

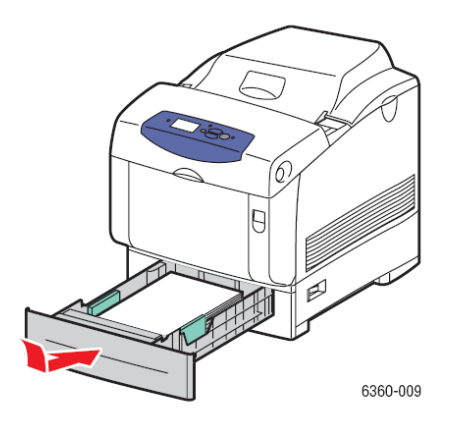

**7.** Pentru a folosi setarea curentă a tăvii, apăsaţi butonul **OK** pe tabloul de comandă. Dacă încărcaţi un nou tip de hârtie în tavă:

- **a.** Selectaţi **Change setup** şi apăsaţi butonul OK.
- **b.** Selectați tipul de hârtie și apăsați butonul OK

*Consultaţi şi:*  Imprimare pe media speciale Imprimare pe hârtie cu dimensiuni personalizate

# **Selectarea opţiunilor de imprimare**

Sectiunea include:

- Selectarea preferintelor imprimantei (Windows)
- Selectarea opțiunilor pentru o comandă individuală (Windows)
- Selectarea opţiunilor pentru o comandă individuală (Macintosh)

*Consultaţi şi: Ghidul de caracteristici avansate* la www.xerox.com/office/6360support

# **Selectarea preferinţelor imprimantei (Windows)**

Preferintele imprimantei controlează toate comenzile de imprimare, cu exceptia cazului în care le suprascrieti pentru o anumită comandă. Spre exemplu, dacă vreti să folositi imprimarea automată pe ambele părți pentru majoritatea comenzilor, setați această opțiune în setările imprimantei.

Pentru a selecta preferintele imprimentei:

- 1. Selectati una dintre următoarele optiuni:
	- **Windows 2000** şi **Windows Server 2003**: apăsaţi **Start**, selectaţi **Settings**, apoi apăsaţi **Printers**.
	- **Windows XP**: apăsaţi **Start**, apoi apăsaţi **Printers and Faxes**.
- **2.** În fişierul **Printers**, clic dreapta pe simbolul imprimantei dumneavoastră.
- **3.** Din meniu selectaţi **Printing Preferences** sau **Properties**.
- **4.** Alegeţi opţiunile din secţiunile driver-ului şi apăsaţi butonul **OK** pentru a le salva.

**Notă:** Pentru mai multe informatii despre optiunile driver-ului Windows al imprimantei, apăsați butonul **Help** în secţiunea driver-ului imprimantei pentru a vizualiza asistenţa online.

# **Selectarea opţiunilor pentru o comandă individuală (Windows)**

Dacă doriti să folositi optiuni speciale de imprimare pentru o anumită comandă, schimbati setările driver-ului înainte de a trimite comanda din nou către imprimantă. De exemplu, dacă doriti să folositi modul Photo de calitate a imprimării pentru un grafic special, selectati această setare în driver înainte de a imprima comanda.

**1.** Cu documentul sau elementul grafic dorit deschis în aplicaţia dumneavoastră, accesaţi caseta de dialog **Print**.

2. Selectati imprimanta Phaser 6360 printer și apăsați butonul **Properties** pentru a deschide driver-ul imprimantei.

**3.** Selectaţi opţiunile din secţiunile driver-ului. Consultaţi următorul tabel pentru opţiunile specifice de imprimare.

**Notă:** În Windows 2000, Windows XP şi Windows Server 2003, puteţi salva opţiunile curente de imprimare cu un nume diferite pentru a le aplica ulterior altor comenzi de imprimare. Selectati **Saved Settings** din parte de jos a sectiunii. Apăsați butonul **Help** pentru mai multe informații.

**4.** Apăsaţi butonul **OK** pentru salvarea opţiunilor.

**5.** Imprimati comanda.

Consultaţi următorul tabel pentru opţiunile specifice de imprimare:

#### **Opţiuni de imprimare pentru sistemele de operare Windows**

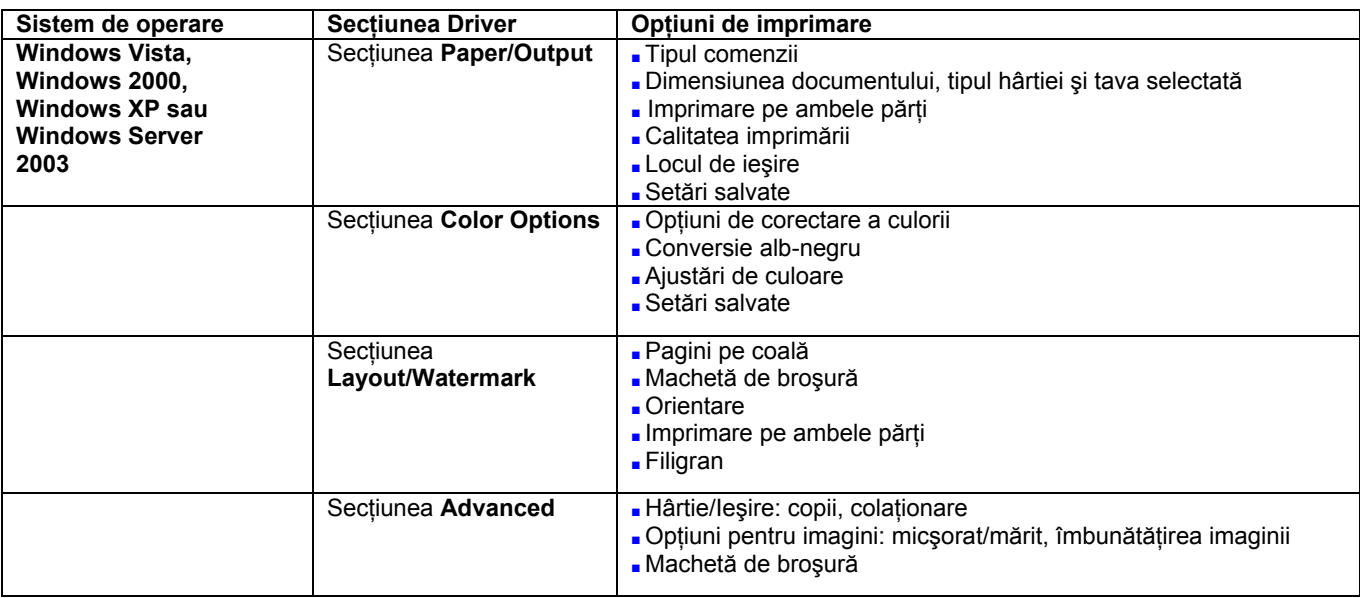

**Notă:** Dacă driver-ul nu afişează opţiunile enumerate în tabelul de mai sus, vizitaţi www.xerox.com/drivers și descărcați mai recent driver.

# **Imprimare pe ambele părţi ale hârtiei**

Sectiunea include:

- Directive de imprimare automată pe ambele părti
- Optiuni de legare a marginilor
- Selectarea imprimării pe ambele părţi

**Notă:** Pentru mai multe informaţii despre imprimarea manuală pe ambele părţi, consultaţi asistenţa online la www.xerox.com/office/6360support.

### **Directive de imprimare automată pe ambele părţi**

Imprimarea automată pe ambele părti este valabilă la configurațiile Phaser 6360DN, 6360DT și 6360DX. Înainte de a imprima un documente pe ambele părti, verificați dacă dimensiunea hârtiei este suportată de tavă. Pentru lista de dimensiuni suportate, consultati Hârtie și media suportate. Pentru lista de tipuri și greutăți de hârtie, imprimați pagina Paper Tips:

- **a.** Selectati *Information* și apăsați butonul OK.
- **b.** Selectaţi **Information Pages** şi apăsaţi butonul OK.
- **c.** Selectaţi **Paper Tips Page** şi apăsaţi butonul OK.

Următoarele tipuri de hârtia și media nu pot fi folosite pentru imprimarea pe ambele părți :

- Folii transparente
- Plicuri
- Etichete
- Orice media specială, precum cărțile de vizită
- Cardurile groase

*Consultaţi şi:*  Hârtie și media sustinute Configuratiile imprimantei

# **Opţiuni de legare a marginilor**

Dacă folositi driver-ul imprimantei pentru a selecta imprimarea pe ambele părti, trebuie să selectati și marginea de legare, cea care determină modul de întoarcere al paginii. Rezultatul actual depinde de orientarea (portrait sau landscape) imaginilor pe pagină, aşa cum sunt prezentate în următoarele ilustratii.

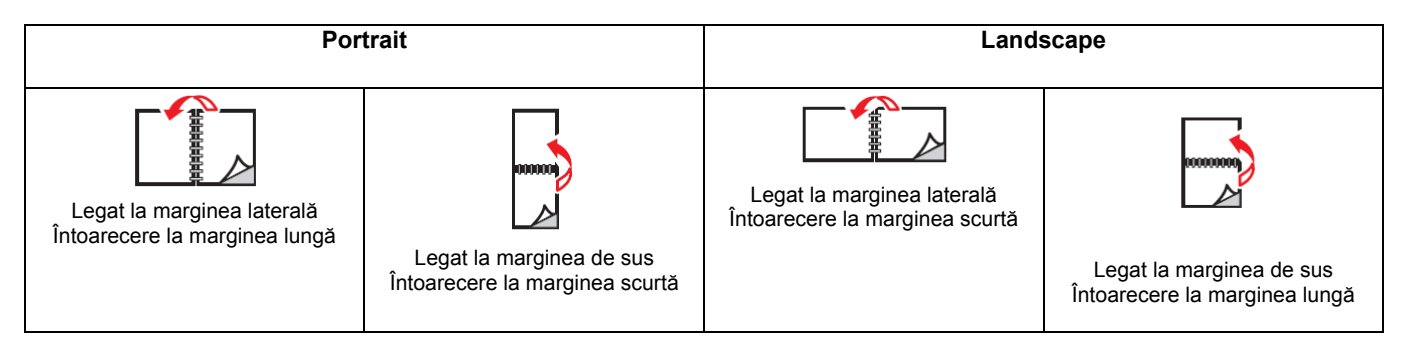

### **Selectarea imprimării pe ambele părţi**

Pentru a selecta imprimarea automată pe ambele părți ale hârtiei:

**1.** Introduceti hârtia în tavă. Pentru mai multe informații consultați Încărcarea hârtiei.

**2.** În driver-ul imprimantei, selectaţi imprimarea pe ambele părţi aşa cum reiese şi din tabelul de mai jos și apăsați butonul OK.

Pentru a selecta imprimarea automată pe ambele părți ale hârtiei:

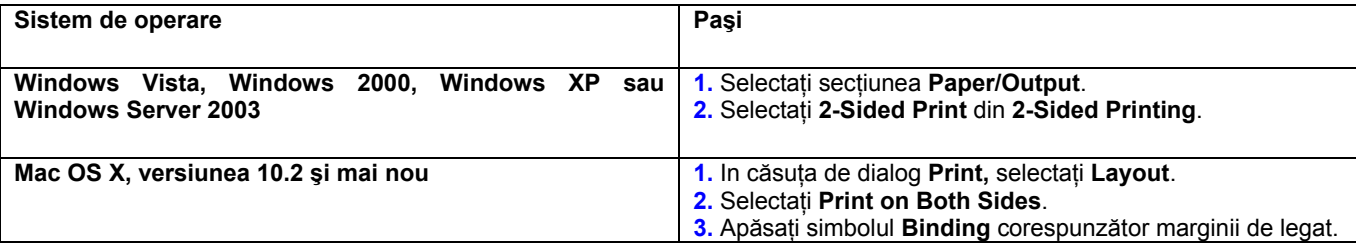

**Notă:** Dacă driver-ul nu afişează opţiunile enumerate în tabelul de mai sus, vizitaţi www.xerox.com/drivers și descărcați mai recent driver.

*Consultaţi şi:*  Încărcarea hârtiei în Tava 1 (tava multifuncțională) Încărcarea hârtiei în tăvile 2–5

# **Imprimare pe medii speciale**

Secțiunea include:

- Imprimarea foliilor transparente
- Imprimarea plicurilor
- Imprimarea etichetelor
- Imprimarea hârtiei lucioase
- Imprimare pe hârtie cu dimensiuni personalizate

### **Imprimarea foliilor transparente**

Foliile transparente pot fi imprimate din toate tăvile. Acestea trebuie să fie imprimate numai pe o singură parte. Pentru rezultate optime, se recomandă utilizarea exclusivă a foliilor transparente Xerox. Pentru a comanda hârtie, folii transparente și alte medii speciale, contactati distribuitorul local sau vizitati www.xerox.com/office/6360supplies.

**Atenţie:** Deteriorările cauzate de utilizarea hârtiei, foliilor transparente şi a altor medii speciale nesuportate nu sunt acoperite de asigurarea Xerox, acordul de service sau Garantia de satisfactie totală. Garanția de satisfacție totală este disponibilă în Statele Unite și Canada. Acoperirea poate varia în afara acestor zone; contactaţi reprezentatul local pentru informaţii.

*Consultaţi şi:*  Lista de media recomandate (Statele Unite) Lista de media recomandate (Europa)

### **Directive**

■ Scoateţi orice alte tipuri de hârtie înainte de a încărca foliie transparente în tavă.

■ Nu încărcaţi mai mult de 25 de coli în tava Tava 1 (tava multifuncţională). Nu încărcaţi mai mult de 200 de coli în tăvile 2–5. Supraîncărcarea tăvii poate cauza blocarea imprimantei.

■ Ţineţi foliile transparente de ambele margini pentru a nu lăsa amprente şi grăsime, ceea ce poate duce la o calitate redusă a imprimării.

■ Răsfoiți foliile transparente înainte de a le introduce în tavă.

### **Imprimarea foliilor transparente din tava 1 (tava manuală)**

**1.** Deschideţi tava 1 (tava multifuncţională) trăgând de mâner.

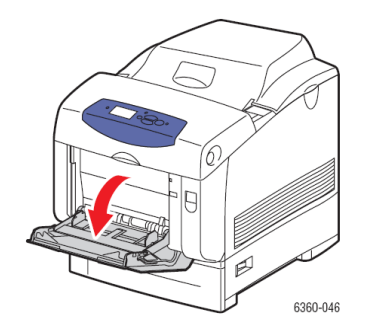

**2.** Trageţi extensia tăvii şi deschideţi ghidajele de hârtie.

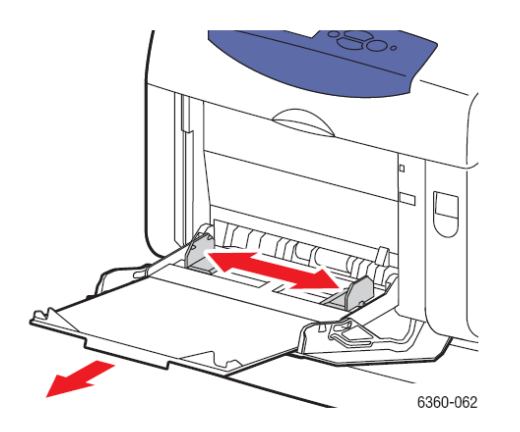

**3.** Răsfoiţi foliile transparente pentru a separa colile lipite unele de altele.

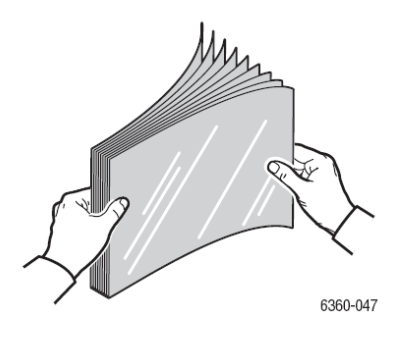

**4.** Introduceţi foliile transparente în tava 1 (tava multifuncţională) şi reglaţi ghidajele hârtiei pentru a le fixa. Nu încărcaţi mai mult de 25 de folii transparente.

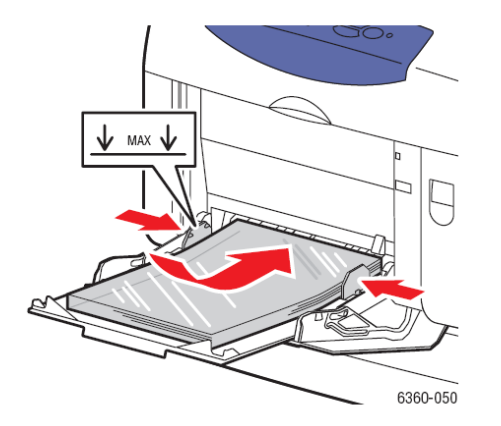

- **5.** Selectaţi tipul şi dimensiunea foliilor tansparente pe tabloul de comandă:
	- **a.** Selectaţi **Change setup** şi apăsaţi butonul OK.
	- **b.** Selectaţi **Transparency** şi apăsaţi butonul OK.
	- **c.** Selectaţi dimensiunea foliilor tansparente şi apăsaţi butonul OK.

**6.** În driver-ul imprimantei, selectaţi fie **Transparency** ca tip de hârtie, fie **tava 1 (tava multifuncţională)** ca sursă de hârtie.

### **Imprimarea foliilor transparente din tăvile 2-5**

**1.** Scoateţi tava din imprimantă.

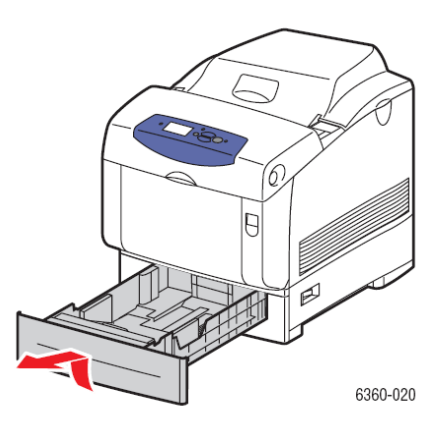

- **2.** Dacă este necesar, deschideţi ghidajele hârtiei:
	- Apropiaţi secţiunea verde de ghidajul de lungime şi împingeţi-o înapoi. Ghidajul se fixează.
	- Împingeţi partea verde a ghidajelor în afară.

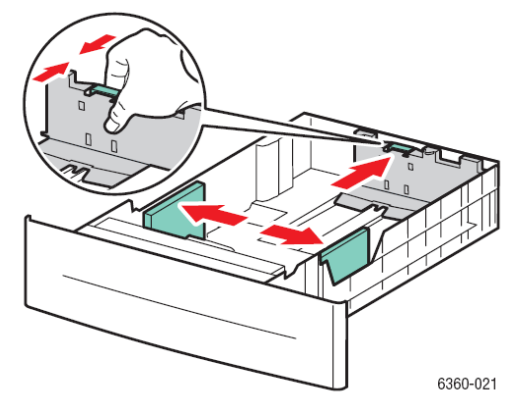

**3.** Răsfoiţi foliile transparente pentru a separa colile lipite unele de altele.

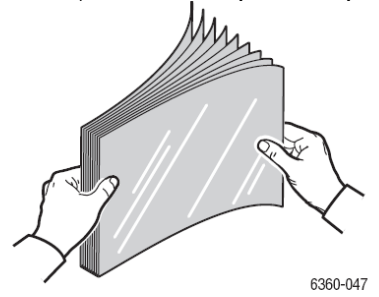

**4.** Introduceţi foliile transparente în tavă.

**Atenţie:** Nu încărcaţi foliile transparente peste limita maximă indicată pe tavă. Supraîncărcarea tăvii poate cauza blocaje. În următoarele imagini, **2** indică limita maximă pentru folii transparente, etichete, hârtie lucioasă şi carduri subţiri.

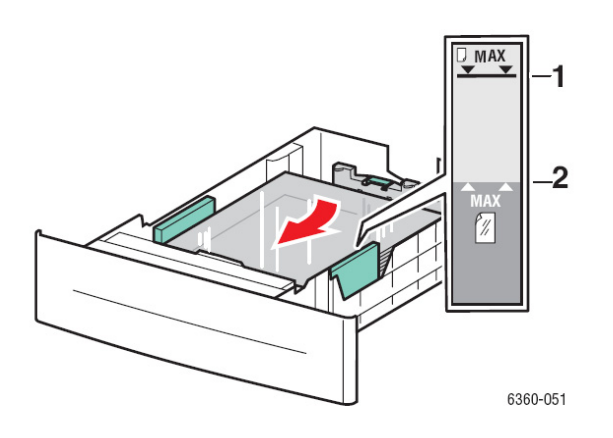

**5.** Dacă este necesar, apăsaţi ghidajele în interior pentru a fixa foliile transparente.

**Notă:** Chiar dacă ghidajle hârtiei sunt reglate corect, este posibil ca între foliile transparente şi ghidaje să rămână un mic spaţiu.

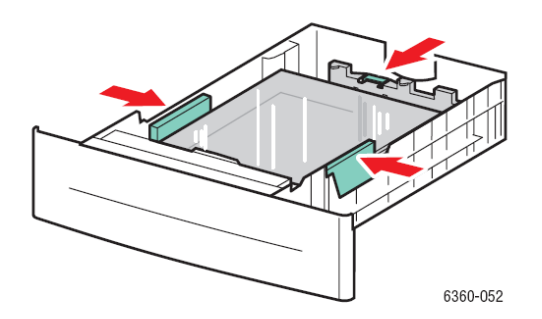

**6.** Introduceţi tava în fantă şi împingeţi-o în imprimantă.

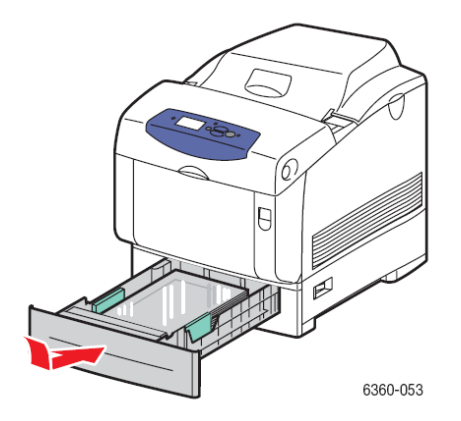

**7.** Selectaţi tipul de folie transparentă pe tabloul de comandă:

- **a.** Selectaţi **Change setup** şi apăsaţi butonul OK.
- **b.** Selectaţi **Transparency** şi apăsaţi butonul OK.

**8.** În driver-ul imprimantei, selectaţi fie **Transparency** ca tip de hârtie, fie tava corespunzătoare ca sursă de hârtie.

# **Imprimarea plicurilor**

Plicurile pot fi imprimate numai din tava 1 (tava multifunctională).

*Consultaţi şi:* 

Dimensiuni și greutăți de hârtie pentru tava 1 (tava multifuncțională)

### **Directive**

■ Folositi numai plicuri din hârtie, specificate în tabelul cu dimensiunile și greutățile de hârtie susținute. Imprimarea optimă a plicurilor depinde în mare măsură de calitatea și structura plicurilor. Folositi plicurile fabricate special pentru imprimantele laser.

■ Se recomandă să menţineţi o temperatură constantă şi o umiditate relativă.

■ Depozitaţi plicurile nefolosite în ambalajul original pentru a evita efectul umezelii şi al aerului uscat ce poate afecta calitatea imprimării şi cauza ondularea hârtiei. Umezeala excesivă poate provoca închiderea plicurilor înainte sau în timpul imprimării.

■ Evitaţi plicurile căptuşite; achiziţionaţi plicuri care se pot meţine drepte pe o suprafaţă.

■ Îndepărtaţi bulele de aer din plicuri înainte de încărcare, aşezând o carte grea peste ele.

■ Dacă hârtia se ondulează, folosiţi o altă marcă de plicuri, concepute special pentru imprimantele laser.

**Atenţie:** Nu folosiţi plicuri cu fereastră sau clame din metal; acestea pot deteriora imprimanta. Deteriorările cauzate de utilizarea plicurilor nesuportate nu sunt acoperite de asigurarea Xerox, acordul de service sau Garantia de satisfactie totală. Garantia de satisfactie totală este disponibilă în Statele Unite și Canada. Acoperirea poate varia în afara acestor zone; contactati reprezentatul local pentru informatii.

### **Imprimarea plicurilor din tava 1 (tava multifuncţională)**

1. Deschideti tava 1 (tava multifunctională) trăgând de mâner.

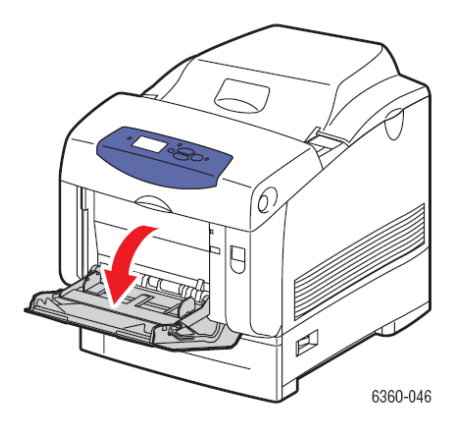

**2.** Trageţi extensia tăvii şi deschideţi ghidajele de hârtie.

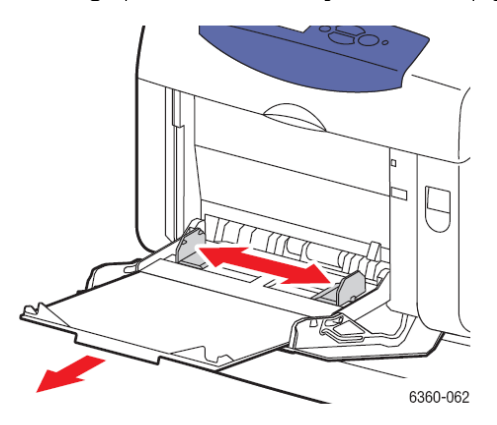

**3.** Introduceţi plicurile în tava 1 (tava multifuncţională) şi reglaţi ghidajele hârtiei pentru a le fixa.

■ Pentru plicurile #10 Commercial, C5 şi B5, aşezaţi plicurile în tavă cu **deschiderea** şi capătul superior al plicului orientat în partea **dreaptă** a imprimantei.

■ Nu încărcaţi mai mult de 10 plicuri.

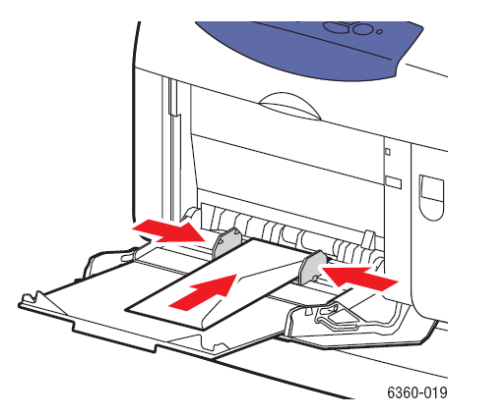

■ Pentru plicurile Monarch, A7, DL şi C6, aşezaţi plicurile în tavă cu **deschiderea** şi capătul inferior al plicului orientat spre intrarea în imprimantă.

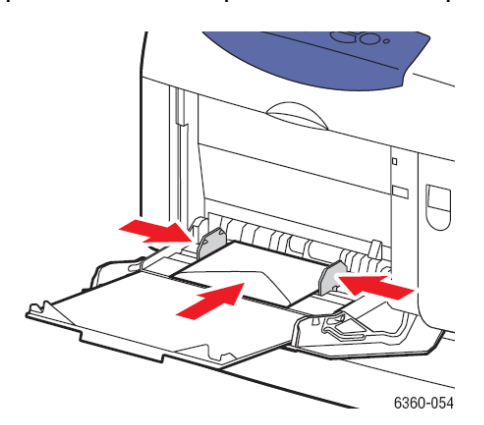

- **4.** Selectaţi tipul şi dimensiunea plicurilor pe tabloul de comandă:
	- **a.** Selectați **Change setup** și apăsați butonul OK.
	- **b.** Selectaţi **Envelope** ca tip de hârtie şi apăsaţi butonul OK.

**c.** Selectaţi dimensiunea plicului şi apăsaţi butonul OK.

**5.** În driver-ul imprimantei, selectaţi fie **Envelope** ca tip de hârtie, fie **tava 1 (tava multifuncţională)**  ca sursă de hârtie.

### **Imprimarea etichetelor**

Etichetele pot fi imprimate din toate tăvile.

Pentru a comanda hârtie, folii transparente și alte medii speciale, contactati distribuitorul local sau vizitati www.xerox.com/office/6360supplies.

*Consultaţi şi:*  Dimensiuni și greutăți de hârtie pentru tava 1 (tava multifuncțională) Dimensiuni şi greutăţi de hârtie pentru tăvile 2-5

### **Directive**

- Nu folosiţi etichete din vinil.
- Imprimati numai pe o parte a colii de etichete.
- Nu folositi coli de pe care lipsesc etichete; imprimanta se poate defecta.

■ Depozitaţi etichetele nefolosite în ambalajul original. Lăsaţi colile de etichete în ambalajul original până când va veni momentul să le folositi. Puneti la loc colile de etichete nefolosite în ambalajul original și sigilați-l.

■ Nu depozitaţi etichetele în condiţii de umiditate. Depozitarea acestora în condiţii extreme poate cauza probleme de calitate sau blocarea în imprimantă.

■ Rotiți topul regulat. Depozitarea pe perioade lungi în condiții extreme poate cauza ondularea etichetelor și blocarea imprimantei.

### **Imprimarea etichetelor din tava Tava 1 (tava multifuncţională)**

**1.** Deschideți tava 1 (tava multifuncțională) trăgând de mâner.

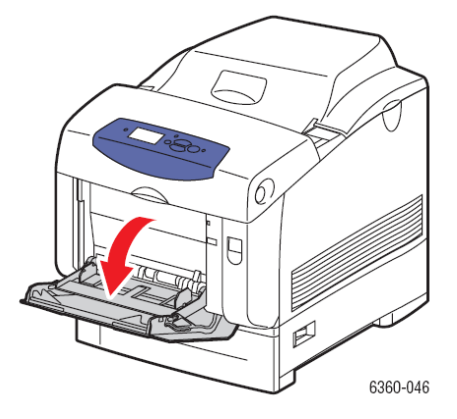

**2.** Trageţi extensia tăvii şi deschideţi ghidajele de hârtie.

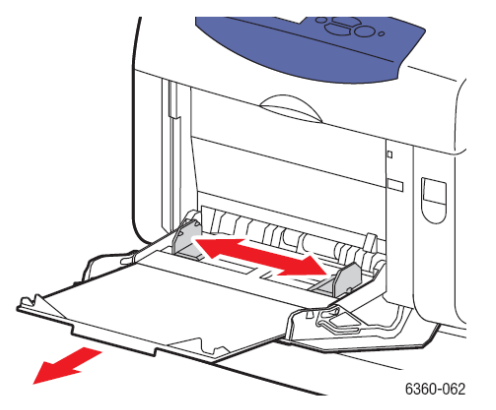

**3.** Răsfoiţi colile de etichete pentru a le separa.

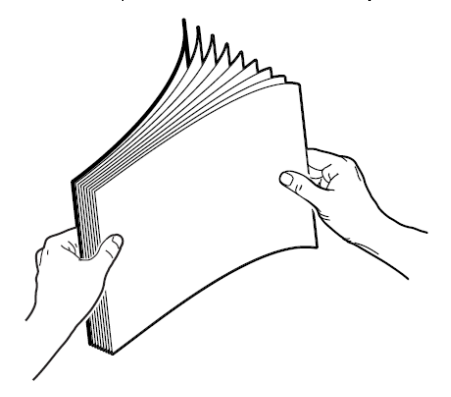

- **4.** Introduceţi etichetele în tava 1 (tava multifuncţională) şi reglaţi ghidajele hârtiei pentru a le fixa. ■ Aşezaţi partea de imprimat cu **faţa în jos** şi capătul superior al colii orientat spre intrarea în imprimantă.
	- Nu încărcaţi mai mult de 25 de coli.

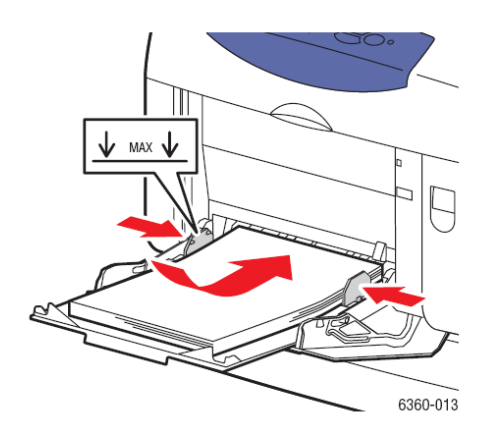

**5.** Selectaţi tipul şi dimensiunea hârtiei pe tabloul de comandă:

- **a.** Selectaţi **Change setup** şi apăsaţi butonul OK.
- **b.** Selectaţi **Labels** şi apăsaţi butonul OK.
- **c.** Selectaţi dimensiunea colii de etichete, şi apăsaţi butonul OK.

**6.** În driver-ul imprimantei, selectaţi fie **Labels** ca tip de hârtie, fie **tava 1 (tava multifuncţională)** ca sursă de hârtie.

### **Imprimarea etichetelor din tăvile 2-5**

**1.** Scoateţi tava din imprimantă.

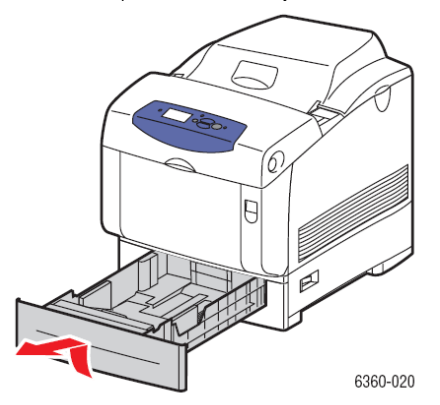

- **2.** Dacă este necesar, deschideţi ghidajele hârtiei:
	- Apropiaţi secţiunea verde de ghidajul de lungime şi împingeţi-o înapoi. Ghidajul se fixează.
	- Împingeţi partea verde a ghidajelor în afară.

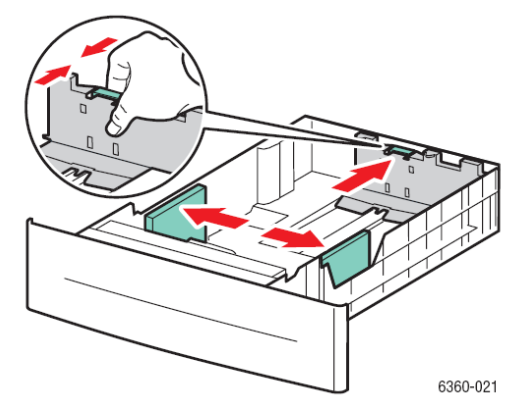

**3.** Răsfoiţi colile de etichete pentru a le separa.

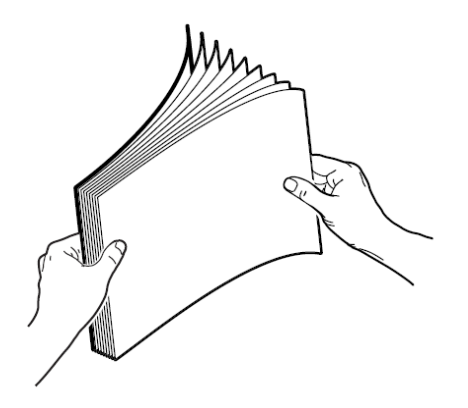

**4.** Introduceţi coala de etichete în tavă. Plasaţi faţa ce trebuie imprimată în sus cu partea de sus a paginii către partea din faţă a imprimantei.

**Notă:** Nu încărcaţi hârtia peste limita maximă indicată pe tavă. Supraîncărcarea tăvii poate cauza blocaje. În următoarele imagini, **1** indică limita maximă pentru hârtie tes şi **2** indică limita maximă pentru folii transparente, etichete, hârtie lucioasă şi carduri subţiri.

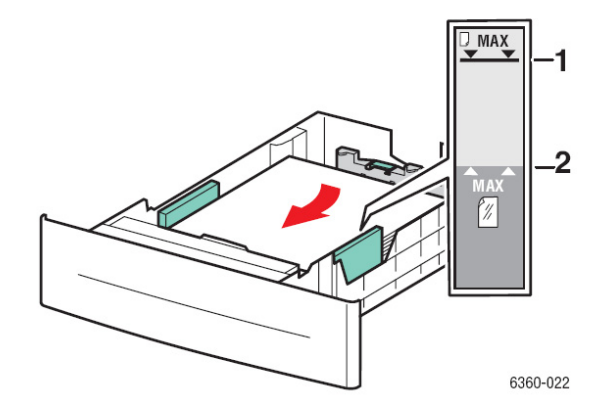

**5.** Dacă este necesar, apăsați ghidajele hârției în interior pentru a fixa colile.

**Notă:** Chiar dacă ghidajle hârtiei sunt reglate corect, este posibil ca între hârtie şi ghidaje să rămână un mic spatiu.

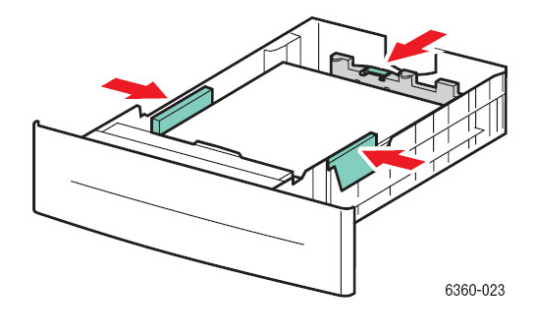

**6.** Introduceţi tava în fantă şi împingeţi-o în imprimantă.

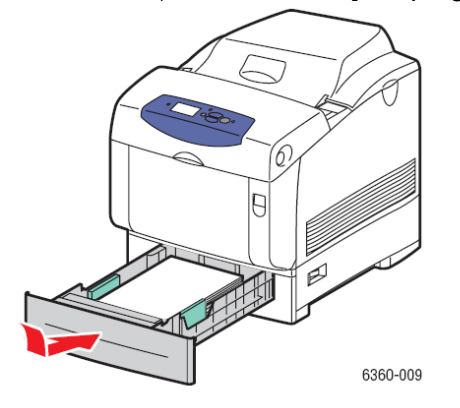

**7.** Selectaţi tipul hârtiei pe tabloul de comandă:

**a.** Selectaţi **Change setup** şi apăsaţi butonul OK.

**b.** Selectaţi **Labels** şi apăsaţi butonul OK.

**8.** În driver-ul imprimantei, selectaţi fie **Labels** ca tip de hârtie, fie tava corespunzătoare ca sursă de hârtie.

# **Imprimarea hârtiei lucioase**

Hârtia lucioasă poate fi imprimată din orice tavă. Poate fi imprimată pe ambele părti.

Pentru a comanda hârtie, folii transparente și alte media speciale, contactati distribuitorul local sau vizitati www.xerox.com/office/6360supplies.

### **Directive**

■ Nu deschideţi pachetele sigilate de hârtie lucioasă decât în momentul în care trebuie să o încărcaţi în imprimantă.

■ Lăsaţi hârtia lucioasă în ambalajul original, iar pachetele în cutiile de transport până când va veni momentul să le folosiţi.

■ Scoateţi toate celelalte tipuri de hârtie din tavă înainte de a încărca hârtia lucioasă.

■ Încărcaţi numai cantitatea de hârtie lucioasă pe care intenţionaţi să o folosiţi. Nu lăsaţi hârtia lucioasă în tavă după ce ati terminat de imprimat. Puneti hârtia lucioasă nefolosită în ambalajul original şi sigilati-l.

■ Rotiti topul regulat. Depozitarea pe perioade lungi în conditii extreme poate cauza ondularea hârtiei lucioase şi blocarea imprimantei.

### **Imprimarea hârtiei lucioase din tava 1 (tava multifuncţională)**

1. Deschideti tava 1 (tava multifunctională) trăgând de mâner.

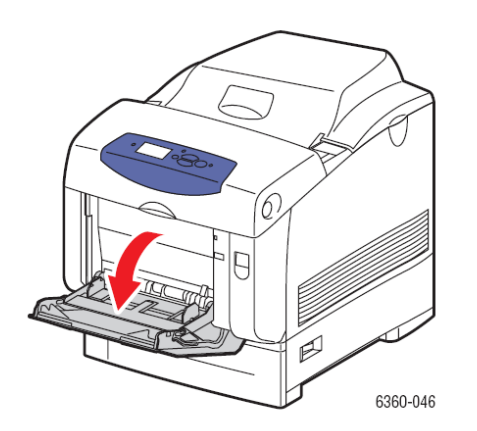

2. Trageti extensia tăvii și deschideți ghidajele de hârtie.

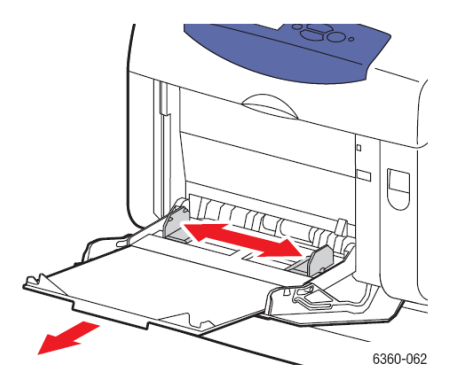

**3.** Răsfoiţi hârtia lucioasă pentru a separa colile lipite unele de altele.

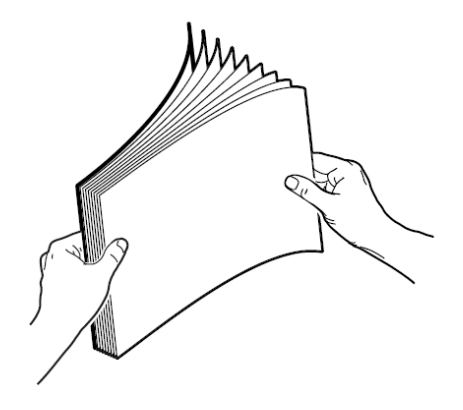

**4.** Introduceţi hârtia lucioasă în tava 1 (tava multifuncţională) şi reglaţi ghidajele hârtiei pentru a fixa hârtia.

- Aşezaţi partea de imprimat cu **faţa în jos**.
- Nu încărcaţi mai multe de 25 coli.

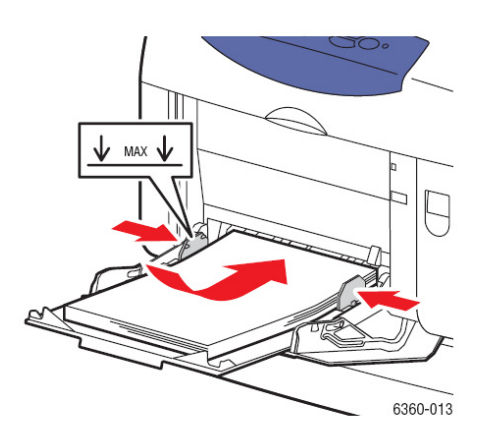

**5.** Selectaţi tipul şi dimensiunea hârtiei lucioase pe tabloul de comandă:

**a.** Selectaţi **Change setup** şi apăsaţi butonul OK.

**b.** Selectaţi **Glossy Paper** şi apăsaţi butonul OK.

**c.** Selectaţi dimensiunea hârtiei şi apăsaţi butonul OK.

**6.** În driver-ul imprimantei, selectaţi fie **Glossy Paper** ca tip de hârtie, fie **tava 1 (tava multifuncţională)** ca sursă de hârtie.

### **Imprimarea hârtiei lucioase din tăvile 2–5**

**1.** Scoateţi tava din imprimantă.

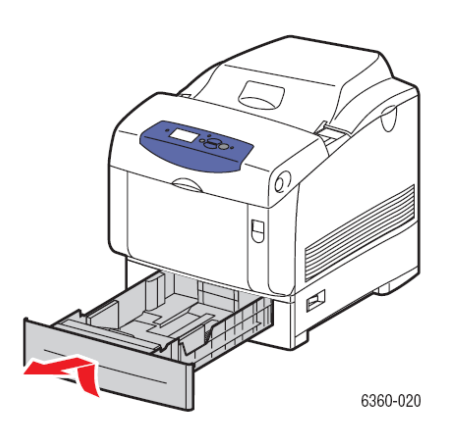

- **2.** Dacă este necesar, deschideţi ghidajele hârtiei:
	- Apropiaţi secţiunea verde de ghidajul de lungime şi împingeţi-o înapoi. Ghidajul se fixează. ■ Împingeţi partea verde a ghidajelor în afară.

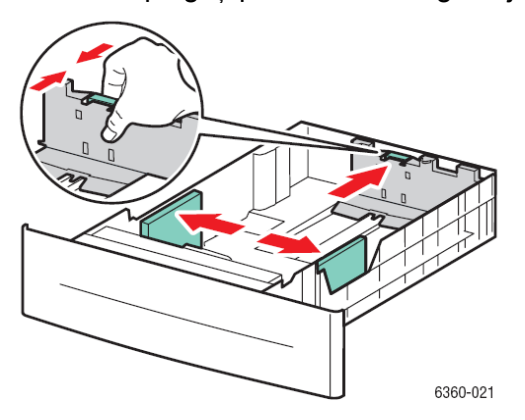

**3.** Răsfoiţi hârtia lucioasă pentru a separa colile lipite unele de altele.

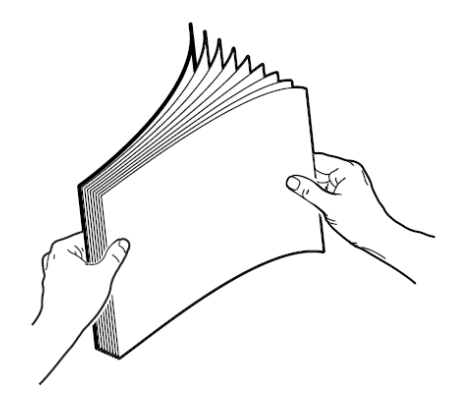

**4.** Introduceţi hârtia în tavă.

**Notă:** Nu încărcaţi hârtia peste limita maximă indicată pe tavă. Supraîncărcarea tăvii poate cauza blocaje. În următoarele imagini, **1** indică limita maximă pentru hârtie tes şi **2** indică limita maximă pentru folii transparente, etichete, hârtie lucioasă şi carduri subţiri.

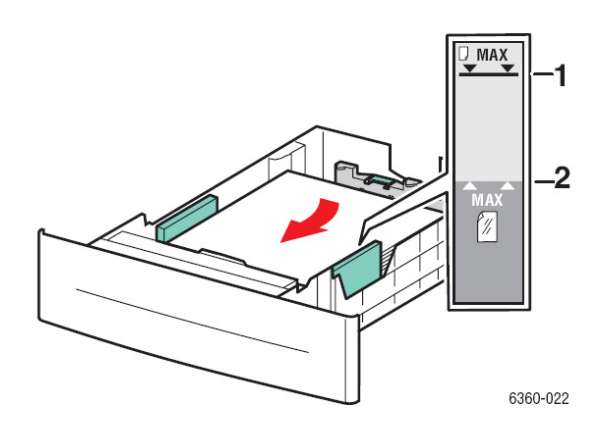

**5.** Dacă este necesar, apăsaţi ghidajele hârtiei în interior pentru a fixa hârtia.

**Notă:** Chiar dacă ghidajele hârtiei sunt reglate corect, este posibil ca între hârtie şi ghidaje să rămână un mic spaţiu.

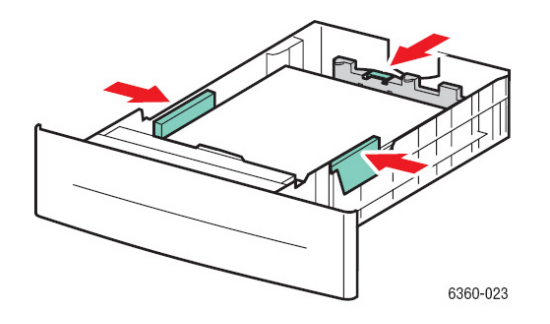

**6.** Introduceţi tava în fantă şi împingeţi-o în imprimantă.

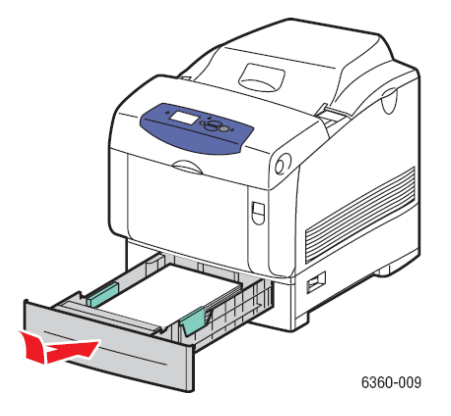

**7.** Selectaţi tipul de hârtie lucioasă pe tabloul de comandă:

- **a.** Selectaţi **Change setup** şi apăsaţi butonul OK.
- **b.** Selectaţi **Glossy Paper** şi apăsaţi butonul OK.

**8.** În driver-ul imprimantei, selectaţi fie **Glossy Paper** ca tip de hârtie, fie tava corespunzătoare ca sursă de hârtie.

# **Imprimare pe hârtie cu dimensiuni personalizate**

În afară de gama largă de dimensiuni standard de hârtie pe care le puteţi folosi pentru imprimare, puteţi imprima şi pe hârtie cu dimensiuni personalizate, aşa cum rezultă din tabelul de mai jos.

**Notă:** Puteți imprima hârtie cu dimensiuni personalizate numai din tava 1 (tava multifuncțională).

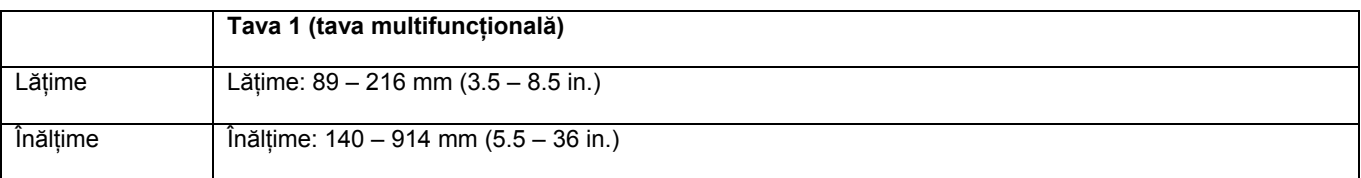

### **Imprimare pe hârtie cu dimensiune personalizată din tava 1 (tava multifuncţională)**

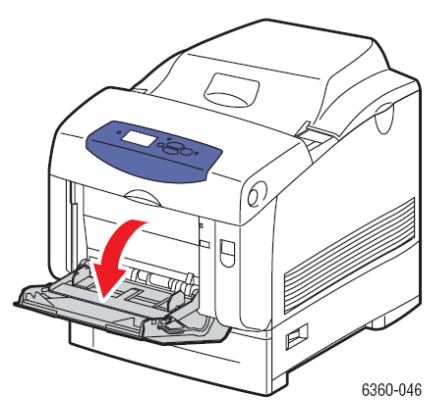

**1.** Deschideţi tava 1 (tava multifuncţională) trăgând de mâner.

**2.** Trageţi extensia tăvii şi deschideţi ghidajele de hârtie.

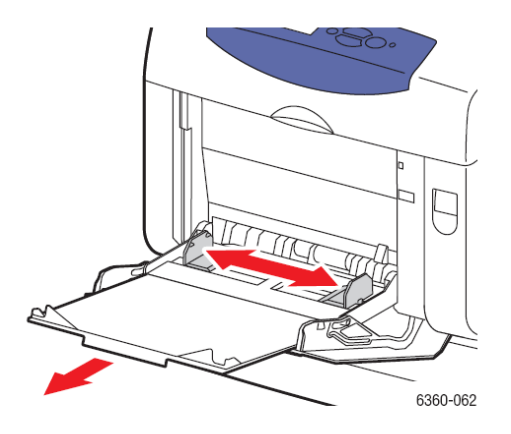

- **3.** Introduceti hârtia în tava 1 (tava multifunctională) și reglati ghidajele de hârtie pentru a fixa hârtia.
	- Hârtia poate fi încărcată cu marginea scurtă sau marginea lungă înspre imprimantă, aşa cum reiese din imaginile de mai jos.
	- Lătimea maximă este de 216 mm (8.5 in.).

■ Pentru **imprimare pe o singură parte**, dacă folosiţi hârtie pre-imprimată sau pre-perforată, aşezaţi partea de imprimat cu **faţa în jos** şi capătul de sus al hârtiei orientat spre intrarea în imprimantă.

■ Pentru **imprimare automată pe ambele părţi**, dacă folosiţi hârtie pre-imprimată sau preperforată, aşezaţi prima parte de imprimat cu **faţa în sus** şi capătul de jos al paginii orientat spre imprimantă.

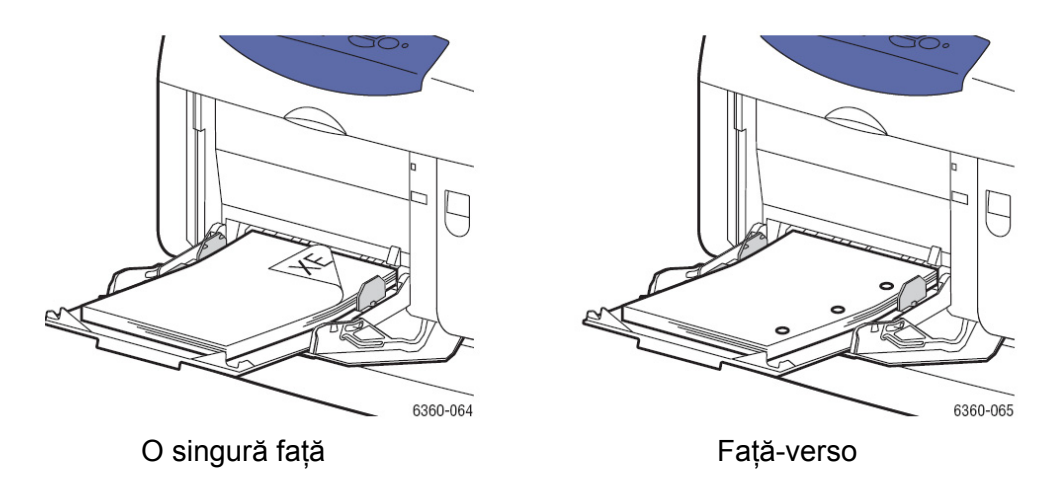

- 4. Selectați **Change setup** pe tabloul de comandă și apăsați butonul OK.
- **5.** Selectati tipul de hârtie și apăsați butonul OK.
- **6.** Alegeti una dintre cele două variante:

■ Dacă dimensiunea dumneavoastră personalizată de hârtie nu este afişată în meniu, selectaţio și apăsați butonul OK.

■ Dacă dimensiunea dumneavoastră personalizată de hârtie nu este afisată în meniu, selectati **New Custom Size** și apăsați butonul OK.

#### **7.** Dacă aţi selectat **New Custom Size**:

**a.** Pentru **Short Edge**, folositi butoanele **Up Arrow** and **Down Arrow** pentru a specifica marginea scurtă și apăsați butonul OK.

**b.** Pentru Long Edge, folositi butoanele Up Arrow and Down Arrow pentru a specifica marginea lungă și apăsați butonul OK.

**c.** Dacă tabloul de comandă vă avertiează în privinţa **Paper Orientation**, folosiţi butoanele **Up Arrow** şi **Down Arrow** pentru a selecta direcţia de alimentare a hârtiei în tavă.

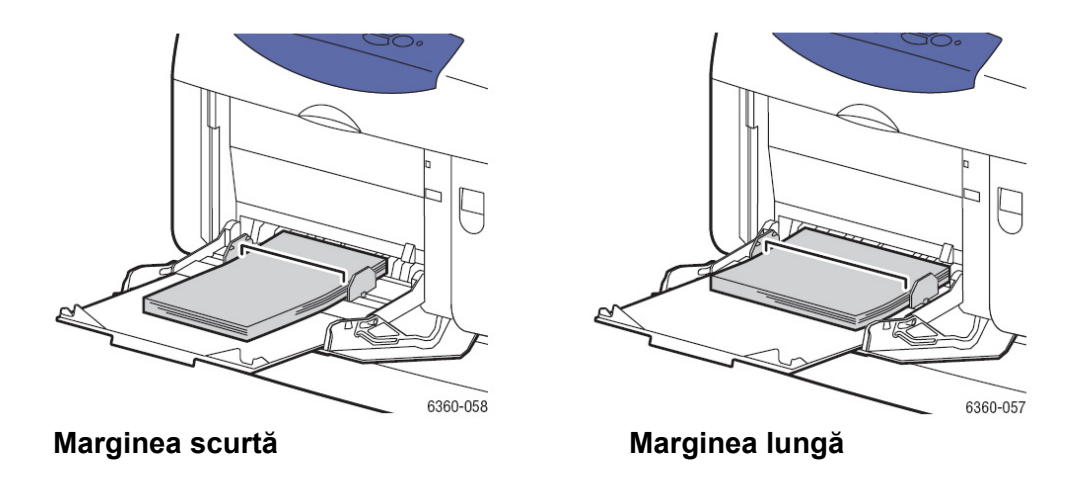

**Notă:** Când definiţi o nouă dimensiune personalizată, aceasta va fi salvată în imprimantă pentru a putea fi refolosită. În imprimantă pot fi salvate maxim cinci dimensiuni personalizate. Dacă definiţi o nouă dimensiune personalizată după ce a fost salvată, noua dimensiune personalizată o înlocuieşte pe ultima înregistrată.

**8.** Fie folosiţi dimensiunea personalizată ca dimensiune de document în aplicaţie, fie selectaţi **tava 1 (tava multifuncţională)** în driver ca sursă de hârtie.

# **Crearea tipurilor personalizate de hârtie**

Puteți defini tipurile personalizate de hârtie folosind CentreWare IS. Accesați tipurile personalizate în driver-ul imprimantei, tabloul de comandă și CentreWare IS. Folositi această caracteristică pentru a crea propriul tip de hârtie personalizată cu setări specifice pe care să-l puteti refolosi pentru comenzile obişnuite de imprimare, spre exemplu rapoarte lunare.

#### **Utilzarea CentreWare IS**

Pentru a crea tipuri personalizate de hârtie:

- **1.** Porniţi browser-ul web.
- **2.** Introduceţi adresa IP a imprimantei în câmpul **Address** (http://xxx.xxx.xxx.xxx).
- **3.** Apăsaţi **Properties**.
- **4.** Selectaţi **General**
- **5.** Selectaţi **Custom Paper Types**.
- **6.** Introduceţi sau modificaţi setările, apoi apăsaţi **Save Changes** în josul paginii.

**Notă:** Pentru mai multe informatii despre crearea tipurilor personalizate de hârtie, apăsați butonul **Help** din sectiunea **Properties** pentru a vizualiza asistenta online.

# **Calitatea imprimării**

Capitolul include:

- Verificarea calităţii imprimării
- Rezolvarea problemelor de calitate a imprimării

# **Controlul calităţii imprimării**

Capitolul include:

- Selectarea modului de calitate a imprimării
- Ajustarea culorii

Modul de calitate a imprimării şi corecţiile de culoare controlează direct calitatea documentelor imprimate. Modul de calitate a imprimării și tipul de hârtie controlează direct viteza de imprimare. Puteţi schimba aceste setări din driver-ul imprimantei sau de la tabloul de comandă.

**Notă:** Setările driver-ului se suprapun setărilor tabloului de comandă.

*Consultaţi şi: Ghidul de caracteristici avansate* la www.xerox.com/office/6360support

# **Selectarea modului de calitate a imprimării**

Există trei moduri de calitate a imprimării:

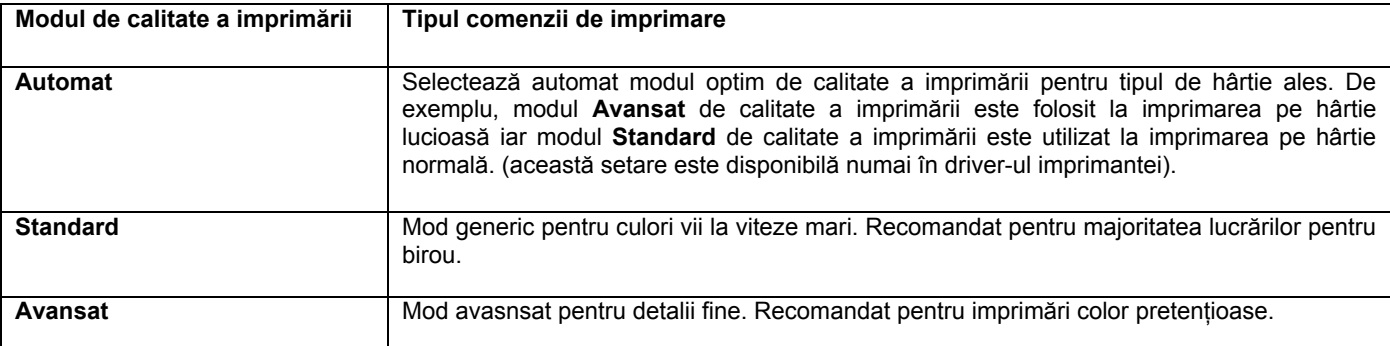

Pentru a selecta modul de calitate a imprimării din driver:

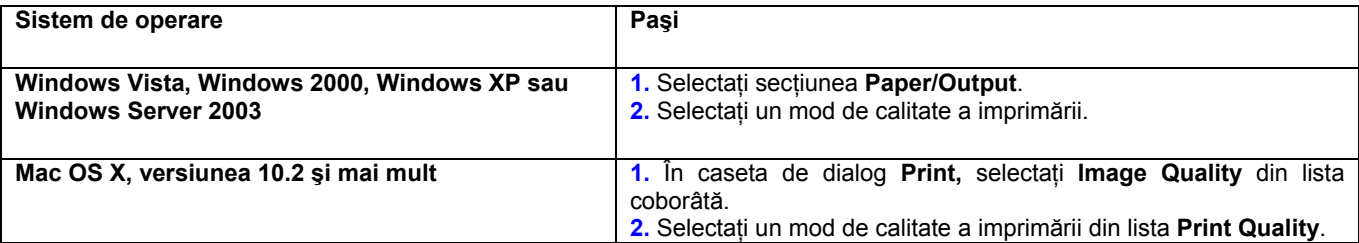

**Notă:** Dacă driver-ul nu afişează opţiunile enumerate în tabelul de mai sus, vizitaţi www.xerox.com/drivers şi descărcaţi mai recent driver.

### **Ajustarea culorii**

Opţiunile de corecţie a culorii asigură simularea diferitelor dispozitive de culoare. **Automatic** este opţiunea implicită de corecţie pentru procesarea generală a imaginilor. Consultaţi următorul tabel pentru idenficarea opţiuni corespunzătoare.

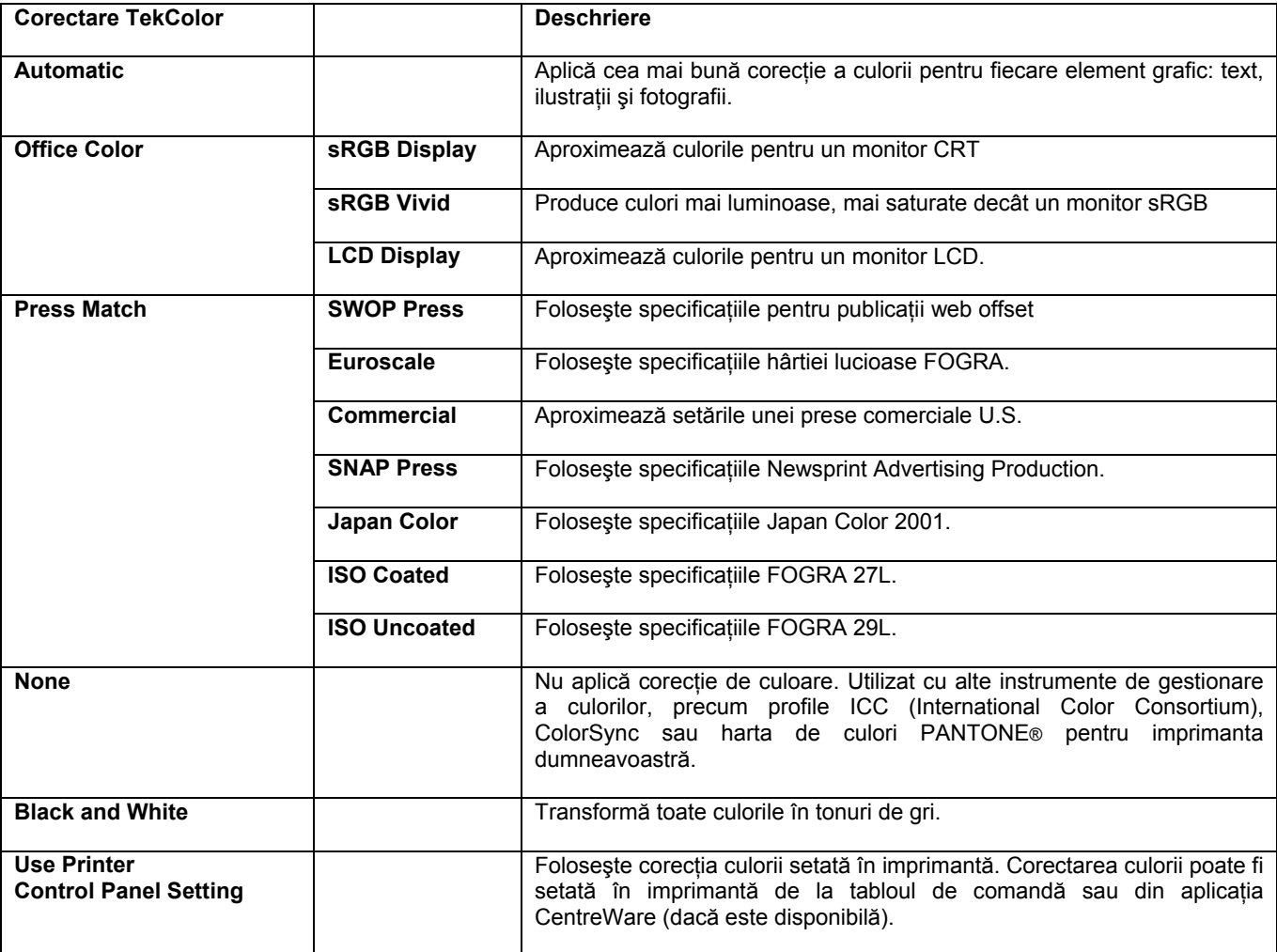

Pentru a selecta opțiunea de corecție a culorii în driver-ul susținut:

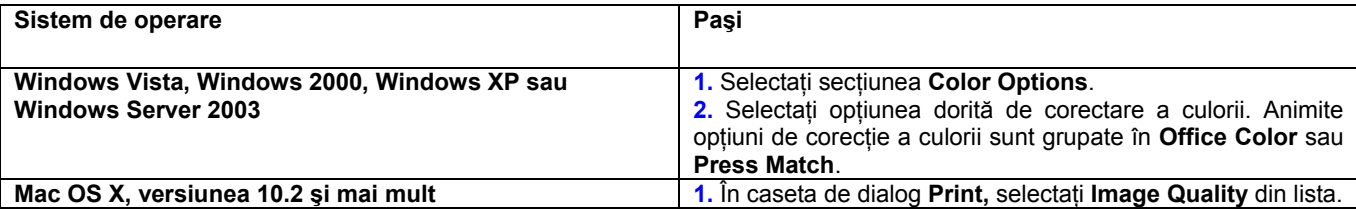

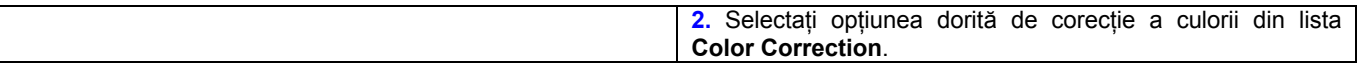

**Notă:** Dacă driver-ul nu afişează opţiunile enumerate în tabelul de mai sus, vizitaţi www.xerox.com/drivers și descărcați mai recent driver.

# **Rezolvarea problemelor de calitate a imprimării**

Secțiunea include:

- Linii, pete sau dungi
- Defecte repetate
- Culorile se aliniază greşit
- Fuzionarea este incompletă
- Toate culorile sunt prea deschise sau prea închise
- Griurile nu sunt neutre
- Culorile variază de la un computer la altul
- Setările culorilor nu se aplică
- Culorile imprimate nu corespund celor de pe monitor
- Culorile imprimate nu corespund celor de pe monitor
- Culorile PANTONE nu corespund
- Zona de imprimare nu se află în centrul paginii

### **Linii, pete sau dungi**

#### **Problema**

Portiuni colorate şi/sau negre apar pe pagină în toate zonele colorate şi/sau neimprimate.

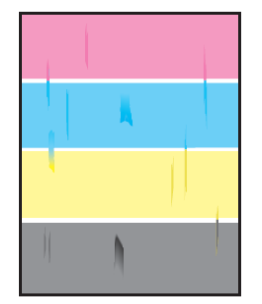

### **Soluţia**

Pentru a preveni imprimarea linilor, petelor sau dungilor colorate sau negre pe pagină:

■ Verificaţi dacă folosiţi tipul corect de hârtie pentru imprimantă şi dacă hârtia este încărcată în mod corespunzător. Pentru mai multe informații despre tipurile de hârtie sustinute, imprimați pagina Paper Tips:

- **a.** Selectați *Information* pe tabloul de comandă și apăsați butonul OK.
- **b.** Selectaţi **Information Pages** şi apăsaţi butonul **OK**.
- **c.** Selectaţi **Paper Tips Page** şi apăsaţi butonul **OK**.

Verificaţi dacă hârtia încărcată în tavă corespunde tipului de hârtie selectat pe tabloul de comandă şi în driver-ul imprimantei.

■ Incepeţi procedura de îndepărtare a acestor erori de imprimare:

- **a.** Selectaţi **Troubleshooting** şi apăsaţi butonul **OK**.
- **b.** Selectati **Print Quality Problemas** și apăsați butonul **OK**.

**c.** Selectaţi **Remove Print Smears** şi apăsaţi butonul **OK**. Prin imprimantă trec trei pagini de curătare.

**d.** Repetaţi pasul anterior până când pe pagină nu mai apare toner.

# **Defecte repetate**

### **Problema**

Semne sau goluri se repetă la intervale regulate pe pagină.

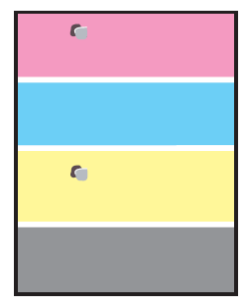

### **Soluţia**

Imprimaţi pagina Repeating Defects pentru a vizualiza instrucţiunile referitoare la rezolvarea problmei. Pentru a imprima pagina Repeating Defects:

- **1.** Selectaţi **Troubleshooting** pe tabloul de comandă şi apăsaţi butonul **OK**.
- **2.** Selectaţi **Print Quality Problemas** şi apăsaţi butonul **OK**.
- **3.** Selectaţi **Repeating Defects** şi apăsaţi butonul **OK**.

Pagina Repeating Defects se imprimă.

**4.** Urmaţi instrucţiunile de pe pagină pentru a măsura distanţa dintre defecte şi pentru a indentifica elementul care le cauzează.ollow the instructions on the page to measure the distance between the defects and identify the item causing the defects.

**5.** Înlocuiţi elementul ce cauzează apariţia defectelor.

# **Culorile se aliniază greşit**

### **Problema**

Lucrările imprimate apar neclare.

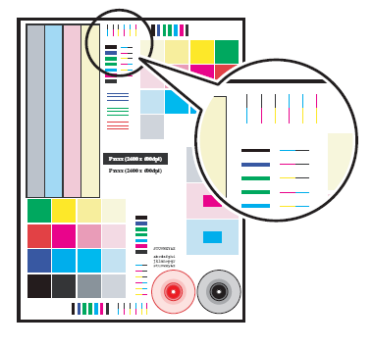

### **Soluţia**

Pentru a preveni acest lucru:

■ Verificaţi dacă imprimanta se află pe o suprafaţă solidă şi netedă.

- De la tabloul de comandă, imprimaţi pagina Color Registration:
	- **a.** Selectaţi **Troubleshooting** şi apăsaţi butonul **OK**.
	- **b.** Selectaţi **Print Quality Problemas** şi apăsaţi butonul **OK**.
	- **c.** Selectaţi **Color Registration** şi apăsaţi butonul **OK**.

Urmaţi instrucţiunile de pe pagină.

# **Fuzionarea este incompletă**

### **Problema**

Tonerul lipseşte de pe pagina imprimată sau se şterge uşor.

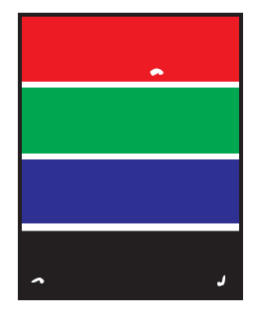

### **Soluţia**

Pentru a preveni ştergerea tonerului de pe pagină:

**1.** Verificati dacă folositi tipul corect de hârtie pentru imprimantă. Consultati Hârtie și media suportate. **2.** Verificati dacă hârtia este încărcată corect în tavă și dacă tipul corect de hârtie a fost selectat în meniul **Paper Tray Setup**. Consultați Încărcarea hârtiei.

Dacă problema persistă:

- **1.** Efectuaţi una dintre următoarele operaţiuni:
- Tava 1 (tava multifunctională): Scoateti și introduceti la loc hârtia.

■ Tăvile 2-5: deshideţi şi închideţi tava selectată. Tabloul de comandă vă reaminteşte să confirmaţi sau să schimbaţi tipul de hârtie.

**2.** Selectati Change pe tabloul de comandă și apăsati butonul OK, apoi efectuati una dintre următoarele două operațiuni:

- Selectaţi tipul corect de hârtie şi apăsaţi butonul **OK**.
- Selectaţi următorul tip de hârtie mai greu şi apăsaţi butonul **OK**.

**Notă:** Tipurile de hârtie de la cel mai uşor la cel mai greu sunt: Plain Paper, Heavy Plain Paper, Thin Card Stock, Thick Card Stock, Extra Thick Card Stock.

# **Toate culorile sunt prea deschise sau prea închise**

### **Problema**

Culorile sunt şterse sau prea întunecate.

### **Soluţia**

1. Folositi o corectie a culorii diferită în driver-ul imprimantei.

**Notă:** Setarea corecţiei culorii pe **Automatic** produce cele mai bune rezultate pentru majoritatea documentelor.

**2.** Verificaţi dacă modul de calitate a imprimării selectat corespunde tipului de hârtie.

**3.** Dacă problema persistă, selectaţi din driver-ul Xerox al imprimantei (Windows 2000 sau o versiune ulterioară) sectiunea Color Option, apăsati butonul More Color Adjustments și ajustati nivelul **Lightness**.

**4.** Dacă problema persistă, ajustaţi culorile folosind procedura din pagina Color Calibration Tutorial. Pentru a imprima pagina Color Calibration Tutorial:

- **a.** Selectaţi **Troubleshooting** din tabloul de comandă şi apăsaţi butonul **OK**.
- **b.** Selectati **Print Quality Problemas** și apăsati butonul OK.
- **c.** Selectaţi **Calibrate Colors** şi apăsaţi butonul **OK**.
- **d.** Selectaţi **Tutorial Page** şi apăsaţi butonul **OK**.
- **e.** Urmati instructiunile de pe pagină.

*Consultaţi şi:*  Ajustarea culorilor

# **Griurile nu sunt neutre**

### **Problema**

Griurile de pe pagina imprimată nu sunt neutre; conţin tonuri colorate.

### **Soluţia**

Urmaţi procedurile din pagina Tutorial de Calibrare a Culorilor Color Calibration Tutorial pentru ajustarea culorilor imprimantei.

To print the Color Calibration Tutorial page:

- **1.** Selectaţi **Troubleshooting** din tabloul de comandă şi apăsaţi butonul **OK**.
- **2.** Selectaţi **Print Quality Problemas** şi apăsaţi butonul **OK**.
- **3.** Selectaţi **Calibrate Colors** şi apăsaţi butonul **OK**.
- **4.** Selectaţi **Tutorial Page** şi apăsaţi butonul **OK**.
- **5.** Urmati instructiunile de pe pagină.

### **Culorile variază de la un computer la altul**

### **Problema**

Culorile imprimate de la un computer nu corespund celor imprimate de la un alt computer.

#### **Soluţia**

Pentru preverirea diferenţelor de culoare în comenzile de imprimare:

- **1.** Setările **Print Quality** şi **Color Correction** trebuie să fie identice în ambele computere.
- **2.** Este necesară ajustarea setărilor.

**Notă:** Setările driver-ului se suprapun setărilor selectate pe tabloul de comandă.
## **Setările culorilor nu au fost aplicate**

#### **Problema**

Dacă schimbaţi setările culorilor pe tabloul de comandă, acest lucru nu afectează culorile din documentul imprimat.

#### **Soluţia**

Pentru a schimba setările culorilor: **1.** Alegeţi din driver-ul imprimantei **Print Quality** şi **Color Correction**.

**Notă:** Setările driver-ului se suprapun setărilor selectate pe tabloul de comandă.

## **Culorile imprimate nu corespund culorilor apărute pe monitor**

#### **Problema**

Culoarea produsă de imprimantă diferă de cea care apare pe monitor.

#### **Soluţia**

Pentru mai multe informatii despre potrivirea culorilor între monitor și documentul imprimat, Consultati *Ghidul de caracteristici avansate* la www.xerox.com/office/6360support.

## **Culorile PANTONE nu corespund**

#### **Problema**

Culorile imprimate pe document nu corespund hărții de culori PANTONE a Phaser 6360.

#### **Soluţia**

Pentru ca harta de culori şi culorile documentului să corespundă:

■ Dacă aplicaţia software permite utilizatorului să selecteze un fişier PPD pentru imprimarea unui document, asigurati-vă că Phaser 6360 PPD este selectat. Culorile PANTONE din imprimantă sunt calibrate pentru halftone-ul implicit al imprimantei; suprascrierea halftone-ului implicit al imprimantei implică schimbarea reproducerii culorilor imprimantei. Pentru mai multe informații despre setările software pentru aplicatiile dumneavoastră, consultați manualul de utilizare a aplicatiilor.

■ Este recomandată oprirea altor aplicatii software de corectie a culorilor, precum ColorSync sau ICM color matching, atunci când încercati să verificati corectitudinea culorilor Pantone. Folosirea acestor aplicatii în momentul în care verificati culorile PANTONE poate cauza rezultate diferite decât cele asteptate. Totusi dacă doriți sa folosiți un program de gestiune a culorilor setați opțiunea de corecție a culorii imprimantei pe "None" și nu folositi hărțile specifice imprimantei.

■ Pentru a obţine culori PANTONE, selectaţi **Properties,** apăsaţi **Color Options,** selectaţi corecţia **Automatic,** apăsaţi butonul **Advanced** şi apoi selectaţi **Spot Colors.** Spre exemplu, imprimaţi un document folosind setarea **None** a corecţiei de culoare dacă harta de culori PANTONE a fost imprimată folosind această setare (setarea recomandată). De asemenea, verificati dacă valorile CMYK ale culorilor se potrivesc cu cele de pe harta de culori.

■ Hărţile PANTONE imprimate pot căpăta un aspect şters odată cu trecerea timpului sau prin expunere la lumina soarelui. Verificaţi harta imprimată cu un pantonar disponibil de la PANTONE, Inc. S-ar putea să fie nevoie să imprimați din nou harta, mai ales dacă a fost expusă timp îndelungat la lumina soarelui. Depozitarea hârtilor în locuri întunecate ajută la conservarea culorilor.

■ Imprimaţi o pagină de probă de la tabloul de comandă pentru a verificarea culorilor. Dacă imprimanta dumneavoastră folosește hârie ale cărei parametri ies din specificații sau alte consumabile aflate la limita duratei de valabilitate, este posibil ca ajustările de culoare să nu fie suficiente pentru a apropia rezultatul de culorile PANTONE.

## **Zona imprimată nu se află în centrul paginii**

#### **Problema**

Zona imprimată apare în afara marginilor paginii.

#### **Soluţia**

**1.** Selectaţi **Paper Tray Setup** pe tabloul de comandă şi apăsaţi butonul **OK**.

**2.** Selectaţi tava pe care doriţi să o utilizaţi şi apăsaţi butonul **OK**.

**3.** Verificaţi dacă tava este setată la dimensiunea corectă de hârtie.

**4.** Dacă problema persistă, folositi pagina Calibrate Margins pentru a schimba zona de imprimare pe hârtie. Zona de imprimare apare sub forma unui dreptunghi punctat pe pagina Calibrate Margins; imprimanta nu va imprima în afara acestui dreptunghi.

- **a.** Selectați **Troubleshooting** pe tabloul de comandă și apăsați butonul OK.
- **b.** Selectaţi **Print Quality Problemas** şi apăsaţi butonul **OK**
- **c.** Selectaţi **Calibrate Margins** şi apăsaţi butonul **OK**
- **d.** Selectaţi **Calibrate Margins Page** şi apăsaţi butonul **OK**
- **e.** Selectaţi tava corespunzătoare pentru calibrare şi apăsaţi butonul **OK**
- **f.** Urmaţi instrucţiunile din pagina Calibrate Margins.

**Notă:** Marginile standard sunt de 5 mm în toate părțile.

# **Întreţinere**

Capitolul include:

- Curătarea imprimantei
- Comandarea consumabilelor
- Reciclarea consumabilelor
- Solicitarea unui kit de mentenanţă
- Mutarea și reambalarea imprimantei

*Consultaţi şi:* 

Tutoriale video de întreţinere la www.xerox.com/office/6360support Tutoriale video de înlocuire a consumabilelor la www.xerox.com/office/6360support

# **Curăţarea imprimantei**

Sectiunea include:

- Curătarea imprimantei la exterior
- Curătarea senzorului de densitate

Pentru informații despre siguranță, Consultați Siguranța Utilizatorului.

## **Curăţarea imprimantei la exterior**

Pentru îndepărtarea petelor, curătați exteriorul imprimantei cu ajutorul unei bucăți de pânză moale, îmbibată în detergent neutru. Nu pulverizaţi detergentul direct în imprimantă.

**Atenţie:** Pentru prevenirea producerii unui şoc electric, opriţi imprimanta şi scoateţi cablul de alimentare din priza electrică înainte de a curăţa imprimanta. Pentru curăţarea imprimantei, veţi folosi numai un aspirator autorizat de toner. Nu lubrifiaţi imprimanta cu ulei.

## **Curăţarea senzorului de densitate**

Imprimanta afişează un mesaj atunci când senzorul de densitate trebuie să fie curăţat. Pentru a curăţa senzorul de densitate :

**1.** Ridicaţi dispozitivul de închidere poziţionat în partea din faţă a imprimantei pentru a deschide capacul frontal A.

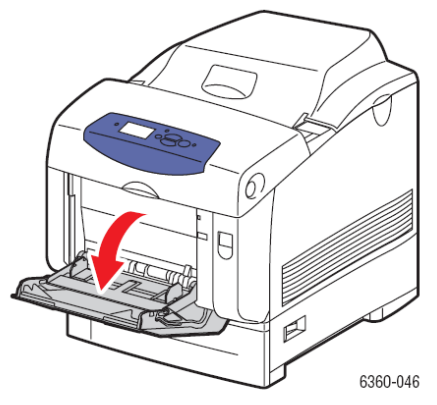

**2.** Scoateţi rola de transfer. Apropiaţi dispozitivele de blocare la ambele capete ale rolei de transfer şi ridicaţi-o uşor din imprimantă.

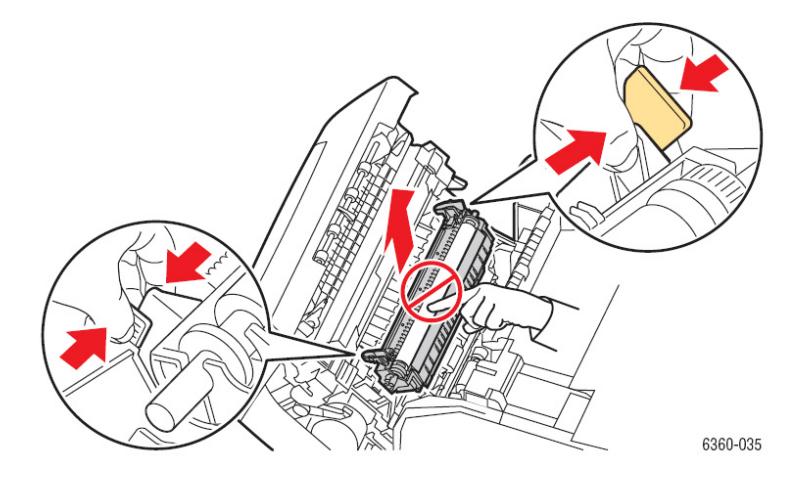

**Atenţie:** Evitaţi să atingeţi suprafaţa rolei.

**3.** Folosiţi un prosop uscat sau o bucată de pânză pentru curăţarea senzorului de densitate.

**Atenţie:** Nu folosiţi alcool isopropil sau aer comprimat pe senzor.

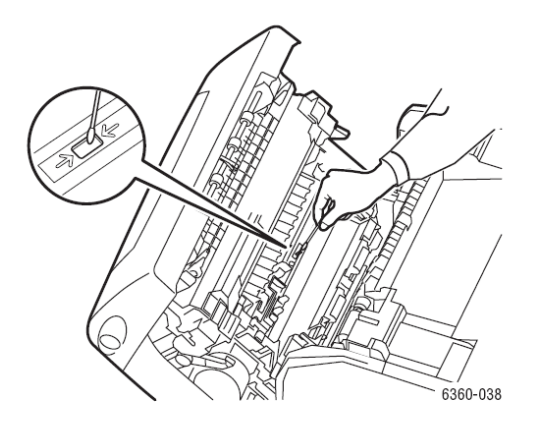

**4.** Reinstalaţi rola de transfer.

■ Introduceţi capetele rotunjite ale rolei de transfer în ghidajele negre curbate din interiorul imprimantei.

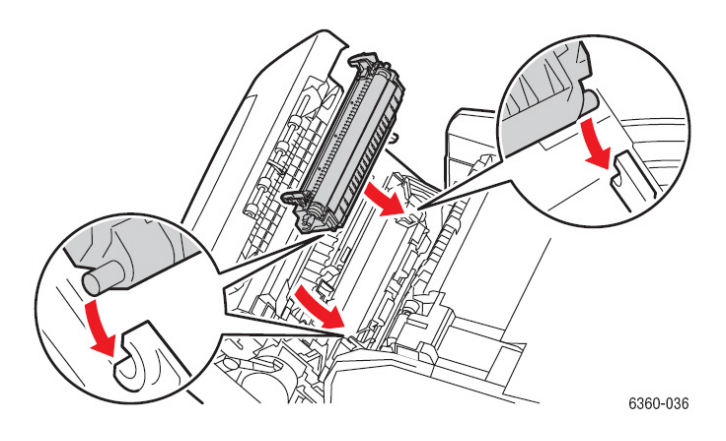

■ Închideţi rola de transfer din imprimantă, apăsând dispozitivele de blocare până când auziţi clic.

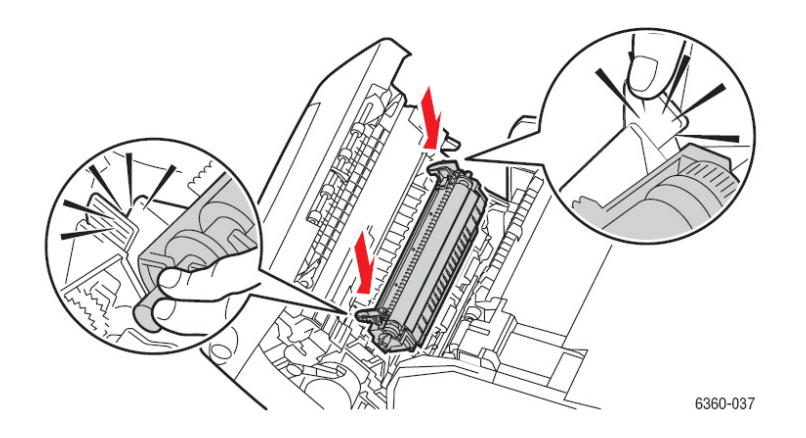

**5.** Închideţi capacul frontal A.

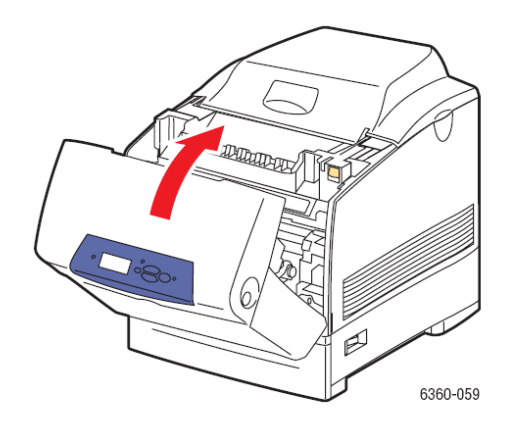

# **Comandarea consumabilelor**

Sectiunea include:

- Consumabile
- Elementele obișnuite de întreținere
- Când să comandați consumabile
- Reciclarea consumabilelor

Anumite consumabile şi produse de întreţinere vor trebui comandate periodic. Fiecare consumabil conține instrucțiuni pentru instalare.

## **Consumabile**

Cartuşe de toner Xerox originale (Cyan, Magenta, Yellow şi Black):

- capacitate standard
- capacitate mare

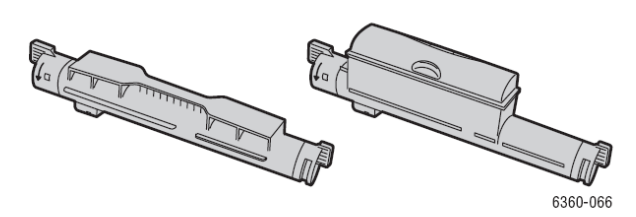

**Notă:** Pe cutia fiecărui cartuş de toner sunt marcate instrucţiunile instalare.

## **Elemente obişnuite de întreţinere**

Elementele obisnuite de întretinere sunt piese ale imprimantei cu o durată de viată limitată, ce necesită înlocuirea periodică. Elementele înlocuitoare pot fi piese sau truse. Elementele obişnuite de întretinere pot fi înlocuite de clienți.

- Cilindru
- Cuptor
- Rola de transfer
- Trusa rolei de alimentare

## **Când să comandaţi consumabile**

Tabloul de comandă afişează un mesaj de avertizare când consumabilele se apropie de momentul în care trebuie să fie înlocuite. Verficati dacă dispuneti de consumabilele necesare înlocuirii. Este important să comandați aceste consumabile în momentul în care mesajul apare pentru prima dată pentru a evita întreruperea imprimării. Tabloul de comandă afişează un mesaj de eroare atunci când consumabilele trebuie să fie înlocuite.

Pentru a vizualiza stadiul curent al consumabilelor imprimantei dumneavoastră, imprimati pagina de utilizare a consumabilelor:

- **1.** Selectaţi **Information** pe tabloul de comandă şi apăsaţi butonul **OK**.
- **2.** Selectaţi **Supplies Info** şi apăsaţi butonul **OK**.
- **3.** Selectati **Supplies Usage Page** pentru imprimare.

Pentru a comanda consumabile, contactaţi distribuitorul local sau vizitaţi website-ul de consumbile la www.xerox.com/office/6360supplies.

**Atenţie:** Nu este recomandată utilizarea altor consumabile decât cele marca Xerox. Asigurarea Xerox, acordurile de service și garanția de satisfacție absolută nu acoperă deteriorarea, defectarea sau degradarea performantei cauzate de utilizarea altor consumabile decât cele Xerox sau de utilizarea de consumabile Xerox nespecificate pentru imprimantă. Garantia de satisfactie totală este disponibilă în Statele Unite și în Canada. Acoperirea poate varia în afara acestor zone; contactati reprezentantul local pentru mai multe informatii.

#### **Reciclarea consumabilelor**

Pentru informatii despre programele Xerox de reciclare a consumabilelor, vizitati www.xerox.com/gwa.

## **Solicitarea unui kit de mentenanta**

În momentul în care imprimanta atinge un volum de 300.000 pagini, este necesar un kit de mentenanță de lungă durată. Acesta conține:

- Cilindru (Cyan, Magenta, Yellow şi Black)
- Kit de role de alimentare
- Role de registratie

În momentul în care veţi primi un mesaj de atenţionare, contactaţi un reprezentant Xerox. Pentru datele de contact consultați documentele livrate cu imprimanta, certificatul de garanție sau siteul www.xerox.ro.

## **Mutarea şi reambalarea imprimantei**

Secțiunea include:

- Măsuri preventive pentru mutarea imprimantei
- Mutarea imprimantei în acelaşi birou
- Pregătirea imprimantei pentru transport

*Consultaţi şi:*  Siguranta Utilizatorului

### **Măsuri preventive pentru mutarea imprimantei**

Pentru măsurile preventive și instructiunile referitoare la mutarea în siguranță a imprimantei dumneavoastră, Consultați anexa Siguranța utilizatorului din acest ghid.

### **Mutarea imprimantei în acelaşi birou**

Imprimanta poate fi mutată în siguranță dintr-un loc în altul, în cadrul aceluiași birou, cu condiția să fie transportată în pozitie verticală, cu atenție pe o suprafață netedă. Orice mișcare bruscă, precum împingerea imprimantei pe deasupra unui prag înalt sau printr-un spatiu de parcare, poate duce la deteriorarea acesteia.

### **Pregătirea imprimantei pentru transport**

**Atenţie:** Nu scoateţi cartuşele de toner; acestea trebuie să fie lăsate în poziţia normală de operare. Dacă imprimanta este transportată fără cartusele de toner, tonerul se poate vărsa în imprimantă și deteriora componentele interne. Reambalaţi imprimanta folosind cutiile şi materialul de ambalare originale sau o trusă de reambalare Xerox. Dacă nu aveti tot ambalajul original sau nu puteti reambala imprimanta, contactati un reprezentant local de service Xerox.

**Atenţie:** Deteriorarea imprimantei cauzată de mutarea necorespunzătoare sau reambalarea greşită a imprimantei pentru transport, nu este acoperită de garanție, acordul de service sau garanția de satisfactie totală. Garantia de satisfactie totală este disponibilă în Statele Unite și în Canada. Acoperirea poate varia în afara acestor zone; contactati reprezentantul local pentru mai multe informatii.

# **Depanare**

Capitolul include:

- Îndepărtarea blocajelor de hârtie
- Asistență

*Consultaţi şi:*  Tutoriale video de depanare la www.xerox.com/office/6360support Calitatea imprimării

# **Îndepărtarea blocajelor de hârtie**

Sectiunea include:

- Prevenirea blocajelor
- Alimentarea greşită a tăvii 1 (tava multifuncţională)
- Alimentarea greşită a tăvilor 2-5
- Blocaj la nivelul cuptorului
- Blocaj la nivelul unității duplex
- Blocaj la nivelul rolei de registraţie

*Consultaţi şi:*  Siguranţa utilizatorului

## **Prevenirea blocajelor**

Pentru a reduce aparitia blocajelor de hârtie, urmati instructiunile și directivele din capitolul Imprimare. Acesta cuprind einformaţii despre hârtia şi media susţinute, instrucţiuni de utilzare, precum şi de încărcare corectă a hârtiei în tăvi.

## **Alimentarea greşită a hârtiei în tava 1 (tava multifuncţională)**

Pentru a scoate hârtia alimentată greşit:

**1.** Scoateţi hârtia blocată din tava 1 (tava multifuncţională).

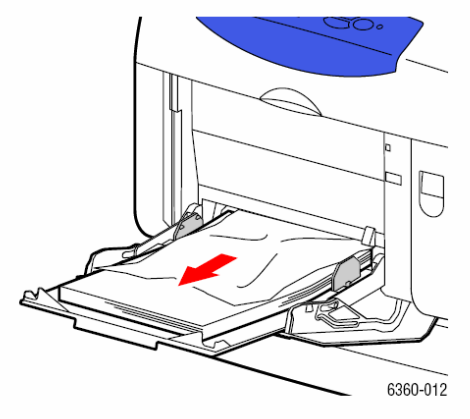

**2.** Ridicaţi dispozitivul de închidere, poziţionat în partea din faţă a imprimantei pentru deschide uşa din faţă A.

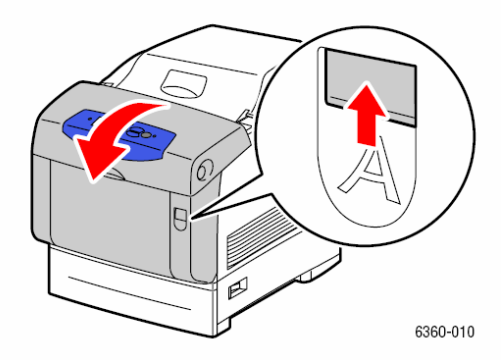

**3.** Scoateţi hârtia blocată.

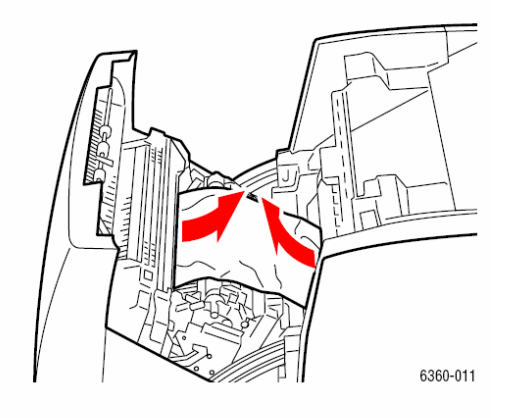

**4.** Închideţi uşa din faţă A.

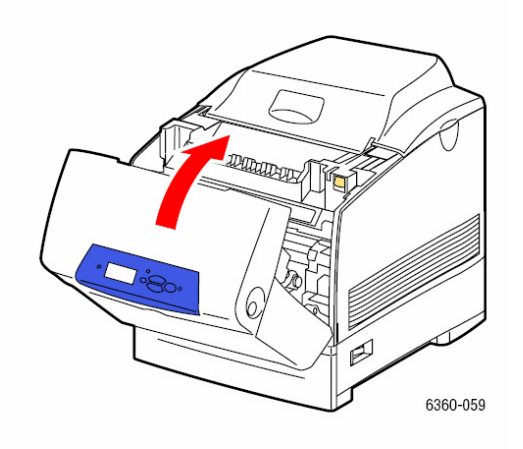

**5.** Răsfoiţi hârtia pentru a separa colile lipite unele de altele.

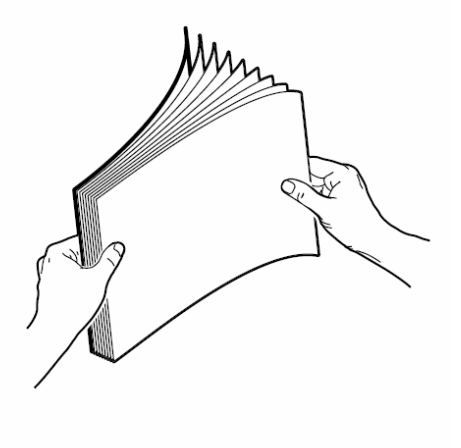

- **6.** Încărcaţi hârtia în tava 1 (tava multifuncţională).
	- Verificaţi dacă hârtia este curată, iar colile nu sunt lipite între ele.
	- Nu încărcaţi hârtia peste limita maximă.
	- Reglaţi ghidajele hârtiei pentru a fixa hârtia.

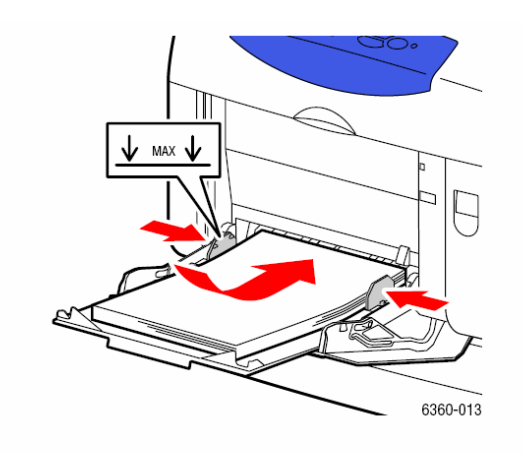

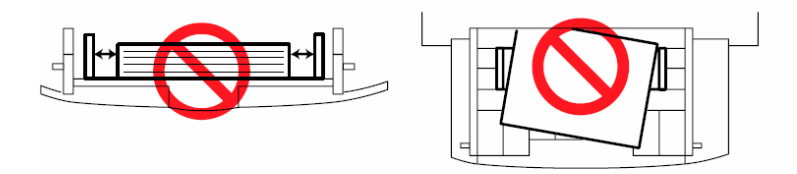

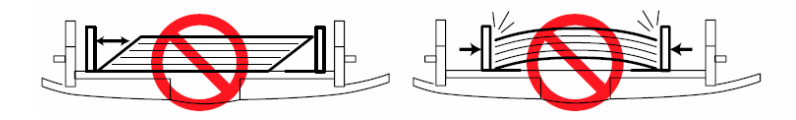

## **Alimentarea greşită a tăvilor 2-5**

Pentru a scoate hârtia alimentată greşit:

**1.** Scoateţi tava specificată pe tabloul de comandă din imprimantă.

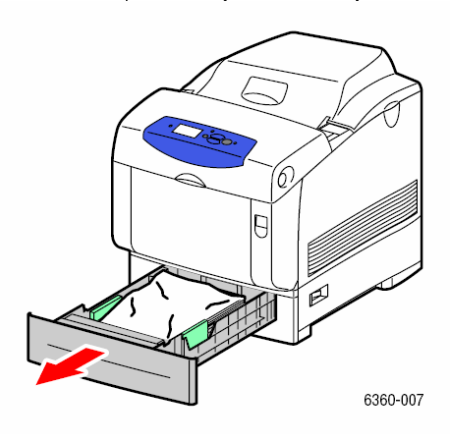

**2.** Scoteţi hârtia mototolită din tavă.

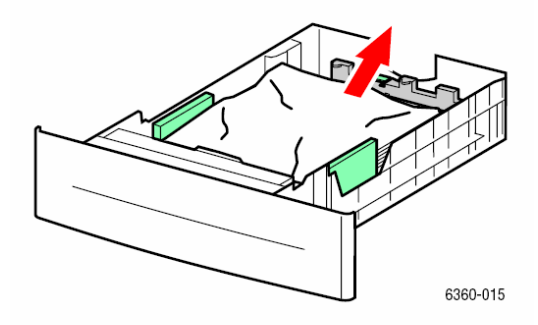

**3.** Verificaţi dacă hârtia este încărcată corect în tavă, sub limita maximă de încărcare. Reglaţi ghidajele hârtiei pentru a fixa hârtia.

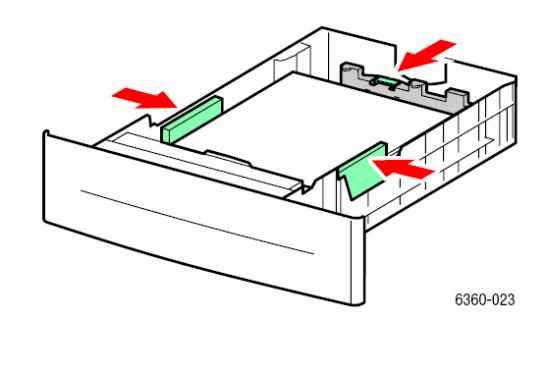

**4.** Scoateţi hârtia blocată din interiorul şanţului tăvii. Verificaţi dacă toate bucăţile de hârtie au fost îndepărtate.

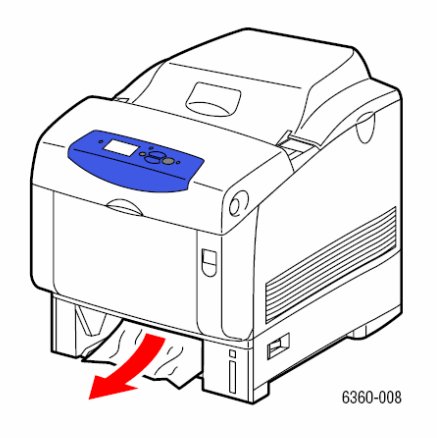

**5.** Introduceţi tava în fantă şi impingeţi-o în imprimantă.

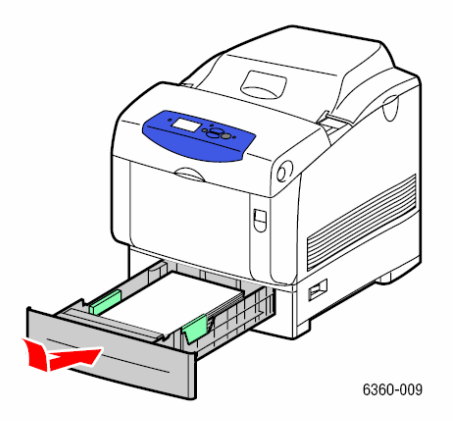

**6.** Ridicaţi dispozitivul de închidere, poziţionat în partea din faţă a imprimantei pentru deschide uşa din faţă A.

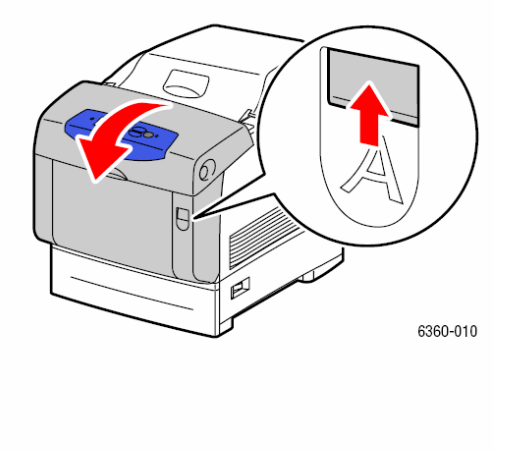

**7.** Scoateţi hârtia blocată.

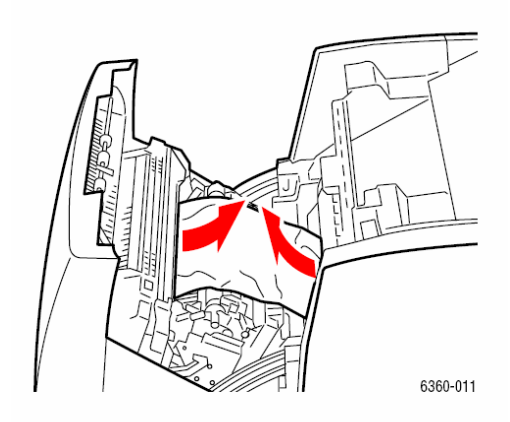

**8.** Închideţi uşa din faţă A.

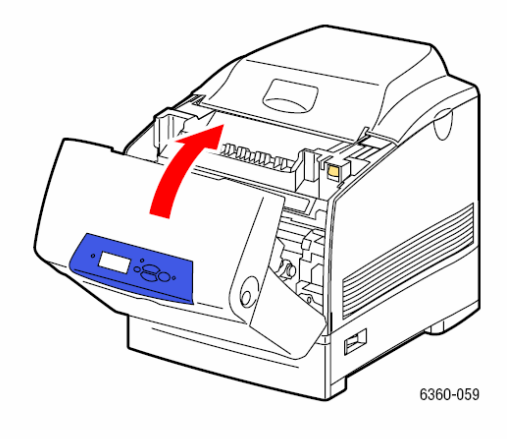

## **Blocaje la nivelul cuptorului**

Penru îndepărtarea blocajului:

**1.** Apăsaţi butonul din partea dreaptă a imprimantei pentru a deschide uşa din faţă B.

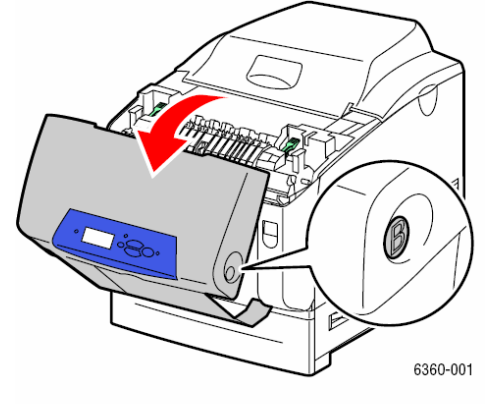

**2.** Ridicaţi cele două manete de la ambele capete ale cuptorului.

**Atenţie:** Cuptorul este încins. Pentru a preveni eventualele arsuri, nu atingeţi decât mânerele cuptorului.

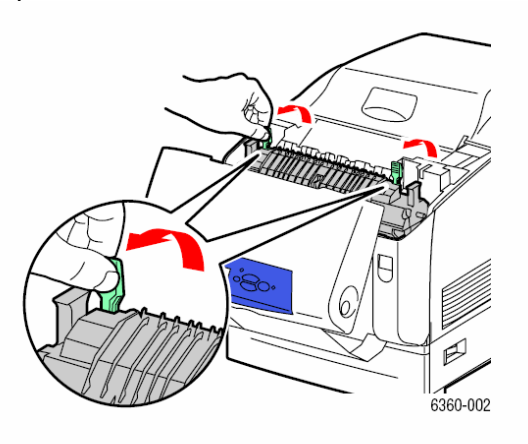

**3.** Scoateţi hârtia blocată.

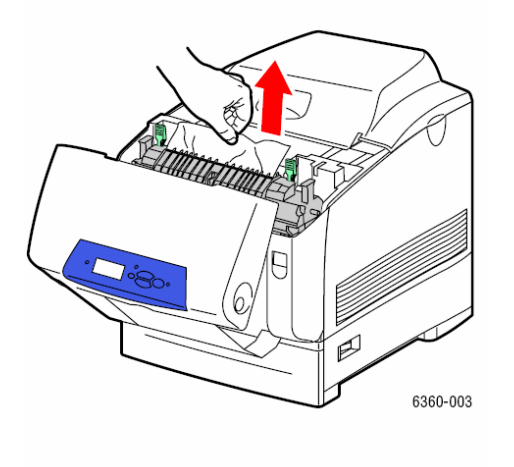

**4.** Coborâţi cele două manete de la ambele capete ale cuptorului.

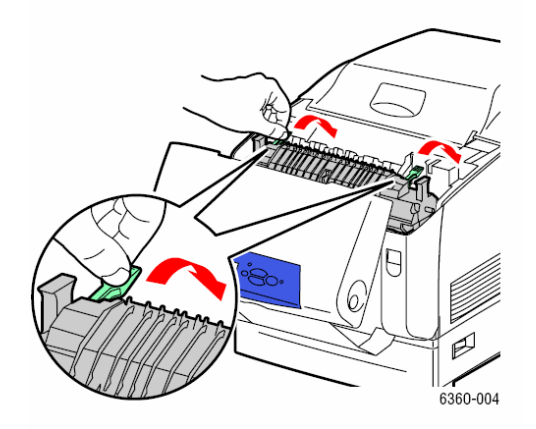

**5.** Închideţi uşa din faţă B.

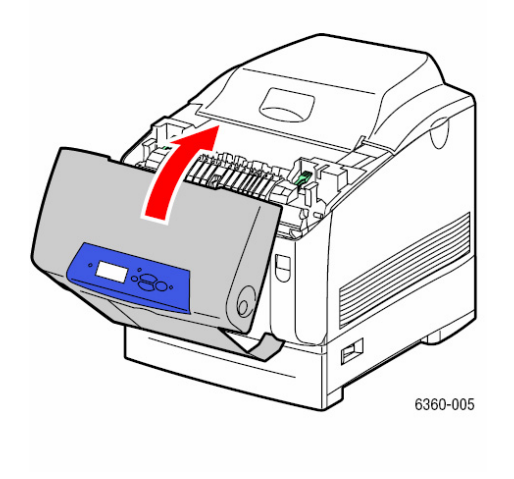

## **Blocaje al nivelul unităţii duplex**

Penru îndepărtarea blocajului:

**1.** Apăsaţi butonul din partea dreaptă a imprimantei pentru a deschide uşa din faţă B.

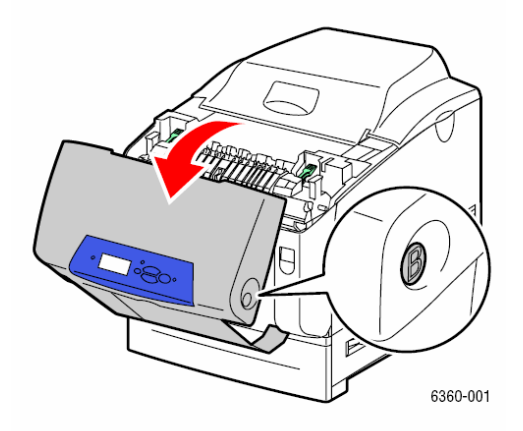

**2.** Scoateţi hârtia blocată.

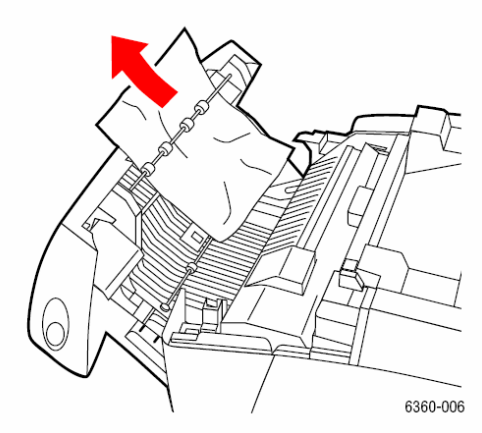

**3.** Închideţi uşa din faţă B.

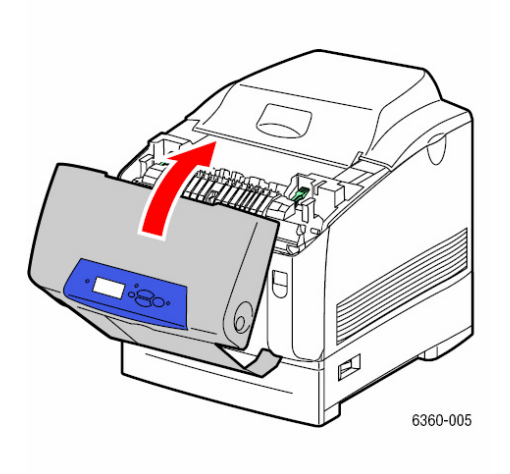

## **Blocaje la nivelul rolei de registraţie**

Penru îndepărtarea blocajului: **1.** Scoateţi tava 2 din imprimantă.

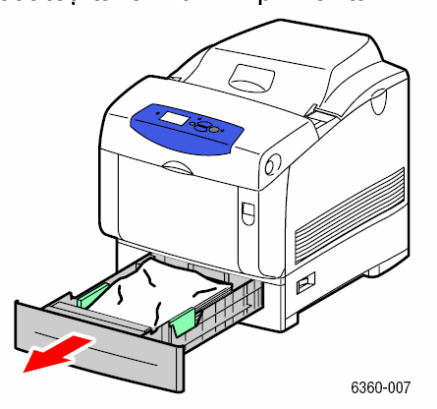

**2.** Scoteţi hârtia mototolită din tavă.

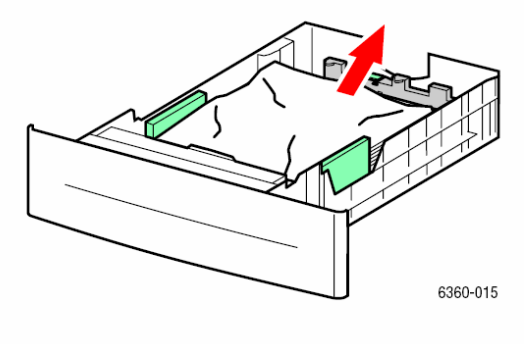

**3.** Scoateţi hârtia blocată în fanta tăvii. Asiguraţi-vă că toate bucăţile de hârtie au fost îndepărtate.

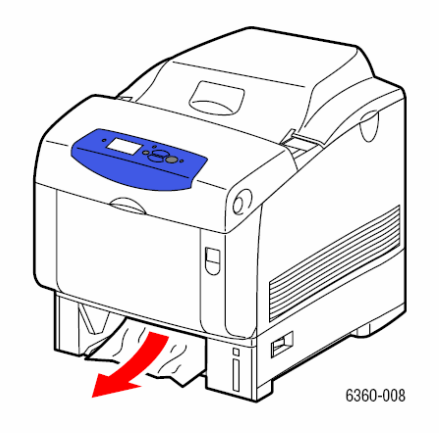

**4.** Introduceţi tava 2 în fantă şi impingeţi-o în imprimantă.

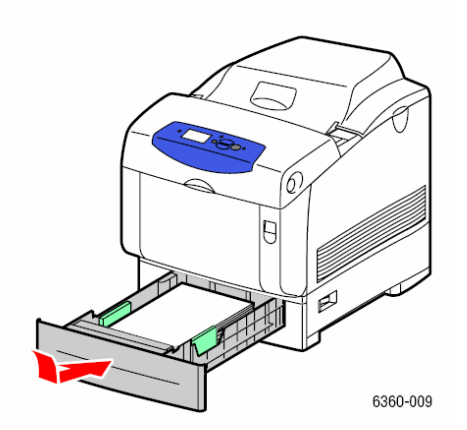

**5.** Ridicaţi dispozitivul de închidere, poziţionat în partea din faţă a imprimantei pentru deschide uşa din faţă A.

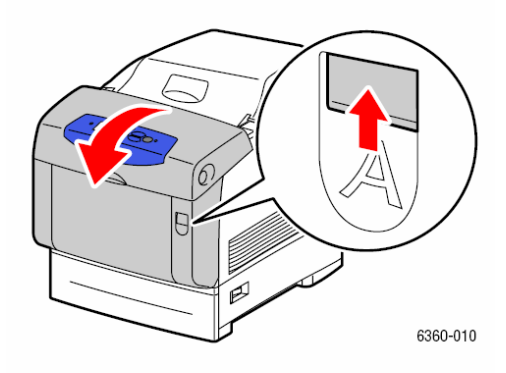

**6.** Scoateţi hârtia blocată.

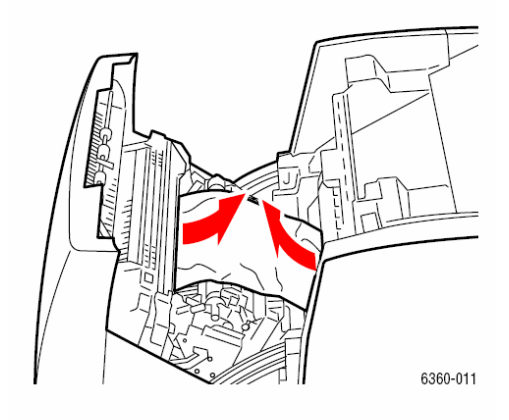

## **7.** Închideţi uşa din faţă A.

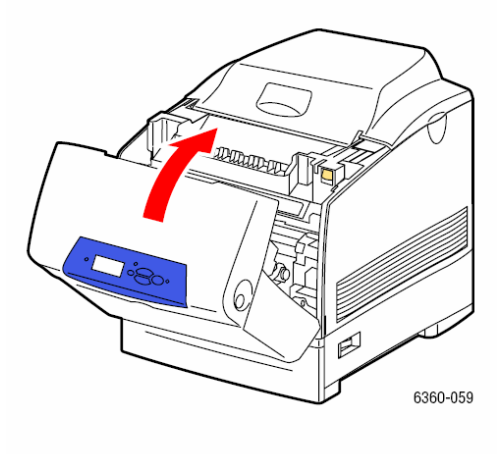

# **Asistenţă**

Secțiunea include:

- Mesajele tabloului de comandă
- Alerte PrintingScout
- Suport tehnic PhaserSMART
- Asistenta online
- Link-uri web

Xerox asigură mai multe instrumente de diagnosticare automată, contribuind astfel la obținerea și mentinerea calității imprimării.

*Consultaţi şi:*  Xerox Support Centre

## **Mesajele tabloului de comandă**

Tabloul de comandă oferă informații și asistență de depanare. Atunci când apare o eroare sau un avertisment, tabloul de comandă afişează un mesaj pentru a vă informa despre problema în cauză. In multe cazuri, tabloul de comandă afişează şi un grafic animat ce conţine locaţia problemei, spre exemplu locatia unui blocaj de hârtie. Apăsați butonul **Help** de pe tabloul de comandă pentru a vedea mai multe informaţii despre mesajul sau meniul afişat. Butonul **Help** este prevăzut cu simbolul **?**.

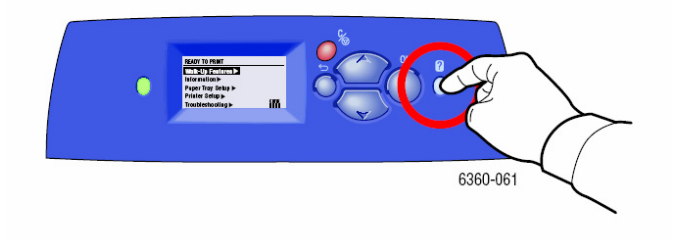

## **Alerte PrintingScout**

PrintingScout este un instrument instalat odată cu driver-ul Xerox al imprimantei. Acesta verifică automat statutul imprimantei în momentul trimiterii unei comenzi de imprimanre. Dacă imprimanta nu execută comanda, PrintingScout afişează automat un mesaj de alertă pe ecranul computerului dumneavoastră pentru a vă anunta că imprimanta trebuie să fie verificată. Apăsați pe mesajul de avertizare pentru a vedea instrucțiunile necesare rezolvării problemei.

## **Suport tehnic PhaserSMART**

Suportul tehnic PhaserSMART este un sistem de suport automat, bazat pe internet care foloseşte browser-ul web implicit pentru a trimite informatii de la imprimanta dumneavoastră la website-ul Xerox în vederea analizării. Suportul tehnic PhaserSMART examinează informaţia, identifică problema şi propune o soluţie. Dacă problema persistă, în ciuda soluţiei, Suportul tehnic PhaserSMART vă stă la dispoziţie pentru înaintarea unui cereri de service prin intermediul Xerox Customer Support.

Pentru a accesa suportul tehnic PhaserSMART:

- **1.** Deschideţi browser-ul dumneavoastră la adresa www.phaserSMART.com.
- **2.** Introduceti adresa IP a imprimantei dumneavoastră
- **3.** Urmaţi instrucţiunile de pe ecran

## **Asistenţa online**

Asistenta online este o bază de cunostinte ce contine instructiuni și asistență de depanare capabile să vă ajute să solutionati problemele imprimantei dumneavoastră. Veti găsi soluții pentru calitatea imprimării, blocaje media, instalarea aplicatiilor software și multe altele. Pentru a accesa asistenta, vizitati www.xerox.com/office/6360support.

#### **Link-uri web**

Xerox dispune de mai multe website-uri ce oferă asistentă suplimentară pentru imprimanta dumneavoastră Phaser 6360. O serie de link-uri Xerox este instalată în directorul **Favorites** al browser-ului web în momentul instalării driverelor Xerox ale imprimantei în computerul dumneavoastră. Secţiunea **Troubleshooting** din driver-ul Windows al imprimantei include şi link-uri utile. Folosiți următoarele website-uri pentru mai multe informații.

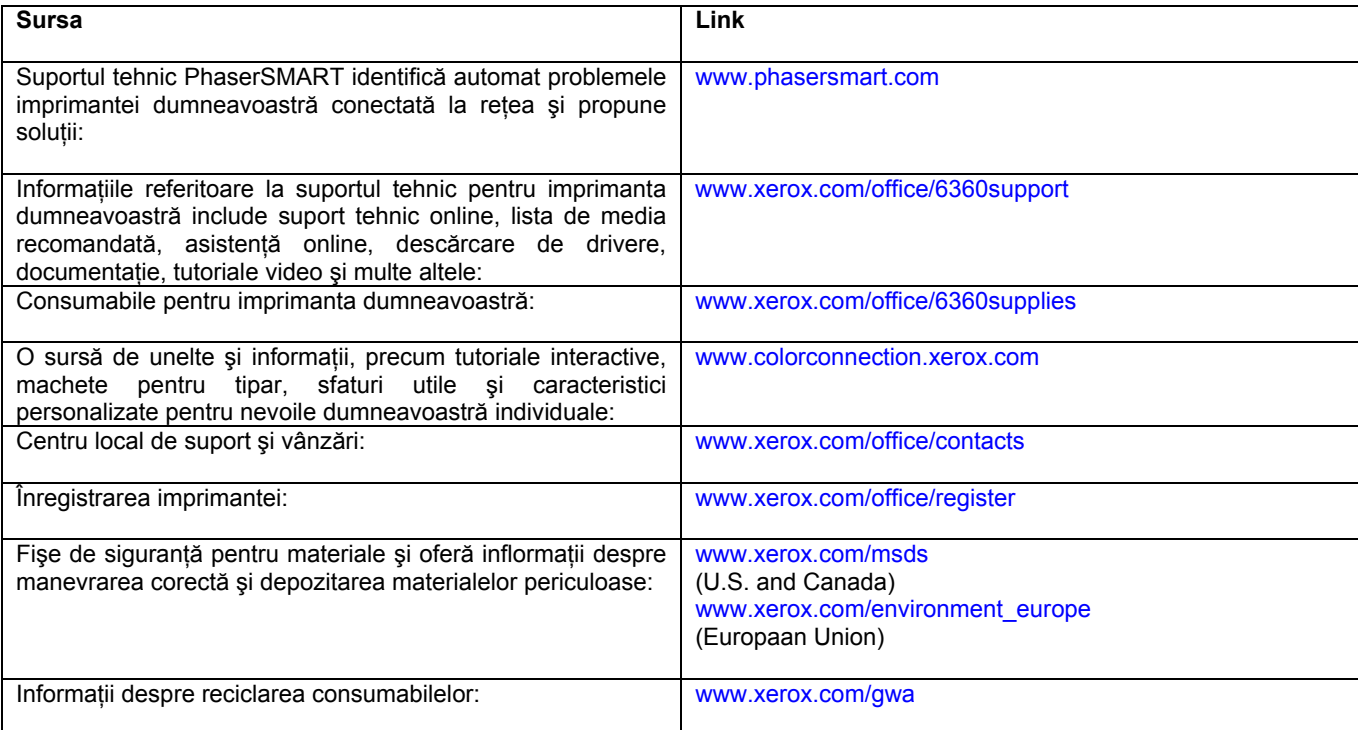

Imprimanta dumneavoastră şi consumabilele recomandate au fost concepute şi testate astfel încât să corespundă normelor de siguranță. Respectarea următoarelor informații asigură o operare continuă și sigură a imprimantei.

# **Siguranţa utilizatorului**

#### **Siguranţa electrică**

■ Folositi cablul de alimentare livrat odată cu imprimanta.

■ Conectaţi cablul de alimentare direct la o priză electrică împământată în mod corespunzător. Asiguraţi-vă că fiecare capăt al cablului este conectat în siguranţă. În cazul în care nu ştiţi dacă o priză este împământată sau nu, chemaţi un electrician pentru verificarea prizei.

■ Nu folosiţi un adaptor cu pin de împământare pentru a conecta imprimanta la o priză electrică, neprevăzută cu terminal împământat de conectare.

■ Nu folositi un cablu prelungitor.

■ Verificaţi dacă imprimanta este conectată la o priză capabilă să asigure voltajul şi alimentarea corecte. Revedeți specificațiile electrice ale imprimantei împreună cu un electrician, dacă este necesar.

**Atenţie:** Evitaţi apariţia unui şoc electric asigurându-vă că imprimanta este împământată în mod corespunzător. Produsele electrice pot fi periculoase dacă sunt folosite incorect.

- Nu plasaţi imprimanta într-un loc în care cablul de alimentare poate fi călcat.
- Nu plasati obiecte pe cablul de alimentare.
- Nu blocaţi deschiderile pentru ventilaţie. Aceste deschideri previn supraîncălzirea imprimantei.
- Nu scăpați agrafe sau capse în imprimantă..

Atentie: Nu împingeti obiecte în santurile sau deschiderile imprimantei. Contactul cu un punct de voltaj sau scurtcircuitarea unei priese poate provoca apariţia unui incendiu sau şoc electric.

Dacă observați zgomote sau mirosuri neobișnuite:

- **1.** Opriti imediat imprimanta.
- **2.** Deconectati cablul de alimentare din priza electrică.
- **3.** Chemati un reprezentant autorizat de service pentru rezolvarea problemei.

Cablul de alimentare este ataşat în spatele imprimantei sub forma unui dispozitiv de conectare. Dacă trebuie să deconectați imprimanta de la toate sursele de alimentare, scoateți cablul de alimentare din priza electrică.

**Atenţie:** Nu scoateţi capacele sau apărătoarele fixate în şuruburi, decât în cazul în care instalaţi un echipament optional și ati fost instruit special în acest sens. În timpul instalării, alimentarea trebuie să fie oprită. Cu excptia optiunilor ce pot fi instalate de utilizatori, în spatele acestor capace nu exeită componente ce ar putea fi întreţinute sau reparate de dumneavoastră.

**Notă**: Tineti imprimanta pornită pentru performantă optimă; astfel, nu există riscuri în privinta siguranței.

Următoarele situații implică riscuri în ceea ce privește siguranța dumneavoastră:

- Cablul de alimentare este deteriorat sau uzat.
- În imprimantă a fost vărsat lichid.
- Imprimanta a intrat în contact cu apa.

Dacă una din situațiile de mai sus intervin:

- **1.** Opriti imprimanta imediat.
- **2.** Deconectati cablul de alimentare din imprimantă.
- **3.** Chemati un reprezentant autorizat de service pentru rezolvarea problemei.

#### **Siguranţa laserului**

Această imprimantă corespunde standardelor referitoare la produsele laser, standarde stabilite de agentiile internationale, nationale și guvernamentale, fiind inclusă în clasa 1 de produse laser. Imprimanta nu emite lumină dăunătoare, deoarece lampa este închisă în timpul tuturor procedurilor de operare şi întreţinere.

#### **Siguranţa întreţinerii**

■ Nu executaţi lucrări de întreţinere nespecificate în documentaţia livrată odată cu imprimanta dumneavoastră.

■ Nu folosiţi detergenţi pe bază de aerosol. Utilizarea consumabilelor neautorizate poate duce la scăderea performanței și crea condiții de risc.

■ Nu încercati să deschideti, refolositi sau să ardeti consumabilele sau elementele obișnuite de întreținere. Pentru mai multe informații despre programele Xerox de reciclare a consumabilelor vizitați www.xerox.com/gwa.

#### **Siguranţă operaţională**

Imprimanta dumneavoastră şi consumabilele au fost concepute şi testate astfel încât să respecte normele de siguranţă. acestea include verificarea agenţeiei de siguranţă, aprobarea şi conformitatea cu standardele de mediu.

#### **Locaţia imprimantei**

Așezați imprimanta într-o zonă lipsită de praf, la o temperatură cu valori cuprinse între 10° C – 32° C şi o umiditate relativă cu valori cuprinse între 10% şi 85%.

#### **Spaţiul liber din jurul imprimantei**

Asezați imprimanta într-o zonă în care există suficient spațiu pentru ventilație, operare și lucrări service. Spatiul minim recomandat este:

#### **Spaţiu deasupra imprimantei**:

■ 350 mm deasupra imprimantei

#### **Cerinţe privind înălţimea:**

- Imprimanta: 513 mm
- Adăugați 130 mm pentru tava de alimentare cu capacitate de 550 de coli.
- Adăugați 341 mm pentru tava de alimentare cu capacitate de 1100 de coli.

#### **Alte distanţe:**

- 100 mm în spatele imprimantei
- 600 mm în fata imprimantei
- 100 mm în partea stângă a imprimantei

■ 100 mm în partea dreaptă a imprimantei

#### **Directive operaţionale**

■ Nu blocaţi sau acoperiţi şanţurile sau deschiderile imprimantei. Imprimanta se poate supraîncălzi fără o ventilație adecvată.

■ Pentru performanță optimă, folosiți imprimanța la altitudini de maxim 3,000 m (11,480 ft.).

■ Nu aşezaţi imprimanta în apropierea unei surse de căldură.

■ Nu aşezaţi imprimanta în lumina directă a soarelui pentru a evita expunerea componentelor fotosensibile în momentul în care uşile sunt deschise.

■ Nu asezati imprimanta pe directia curentului de aer rece produs de sistemul de aer conditionat.

■ Aşezaţi imprimanta pe o suprafaţă netedă şi solidă, capabilă să reziste la greutatea acesteia. Imprimanta trebuie să fie aşezată la maxim 2° faţă orizontală cu toate cele patru picioare pe suprafaţa solidă. Greutatea de bază a imprimantei cu consumabile este de 35 kg (77 lb.).

#### **Directive de siguranţă a imprimării**

■ După ce aţi oprit imprimanta şteptaţi 10-15 secunde înainte de a o redeschide.

■ Evitaţi contactul mâinilor, părului, cravatelor, etc. cu locurile de ieşire a hârtiei sau cu rolele de alimentare.

Când imprimanta este în functiune:

- Nu scoateţi tava de hârtie selectată din driver-ul imprimantei sau tabloul de comandă.
- Nu deschideti usile.
- Nu mutaţi imprimanta.

#### **Consumabilele imprimantei**

■ Folositi consumabilele special concepute pentru imprimanta dumneavoastră. Utilizarea de materiale nespecifice poate duce la scăderea performantei și un eventual risc în ceea ce privește siguranța. ■ Respectaţi toate atenţionările şi instrucţiunile marcate sau livrate odată cu imprimanta, opţiunile şi

consumabilele.

**Atenţie:** Nu este recomandată utilizarea altor consumabile decât cele marca Xerox. Asigurarea Xerox, acordurile de service și garanția de satisfacție absolută nu acoperă deteriorarea, defectarea sau degradarea performanţie cauzate de utilizarea altor consumabile decât cele Xerox sau de utilizarea de consumabile Xerox nespecificate pentru imprimantă. Garantia de satisfactie totală este disponibilă în Statele Unite și în Canada. Acoperirea poate varia în afara acestor zone; contactați reprezentantul local pentru mai multe informaţii.

#### **Mutarea imprimantei**

Urmati aceste instructiuni pentru a evita posibilele accidente, precum și deteriorarea imprimantei: ■ Opriţi imprimanta şi deconectaţi cablurile de alimentare înainte de a o muta.

**Atentie:** Nu scoateti cartușele de toner; acestea trebuie să fie lăsate în poziția normală de operare. Dacă imprimanta este transportată fără cartuşele de toner, tonerul se poate vărsa în imprimantă şi cauza deteriorarea componentelor interne.

- Imprimanta va fi ridicată întotdeauna de două persoane.
- Imprimanta va fi ridicată întotdeauna din locul special conceput în acest sens.
- Nu așezați mâncare sau lichide pe imprimantă.

**Atenţie:** Deteriorarea imprimantei cauzată de mutarea necorespunzătoare sau reambalarea greşită a imprimantei pentru transport, nu este acoperită de asigurare, acordul de service sau garanţia de satisfacție totală. Garanția de satisfacție totală este disponibilă în Statele Unite și în Canada. Acoperirea poate varia în afara acestor zone; contactaţi reprezentantul local pentru mai multe informaţii.

#### **Simboluri aplicate pe produs**

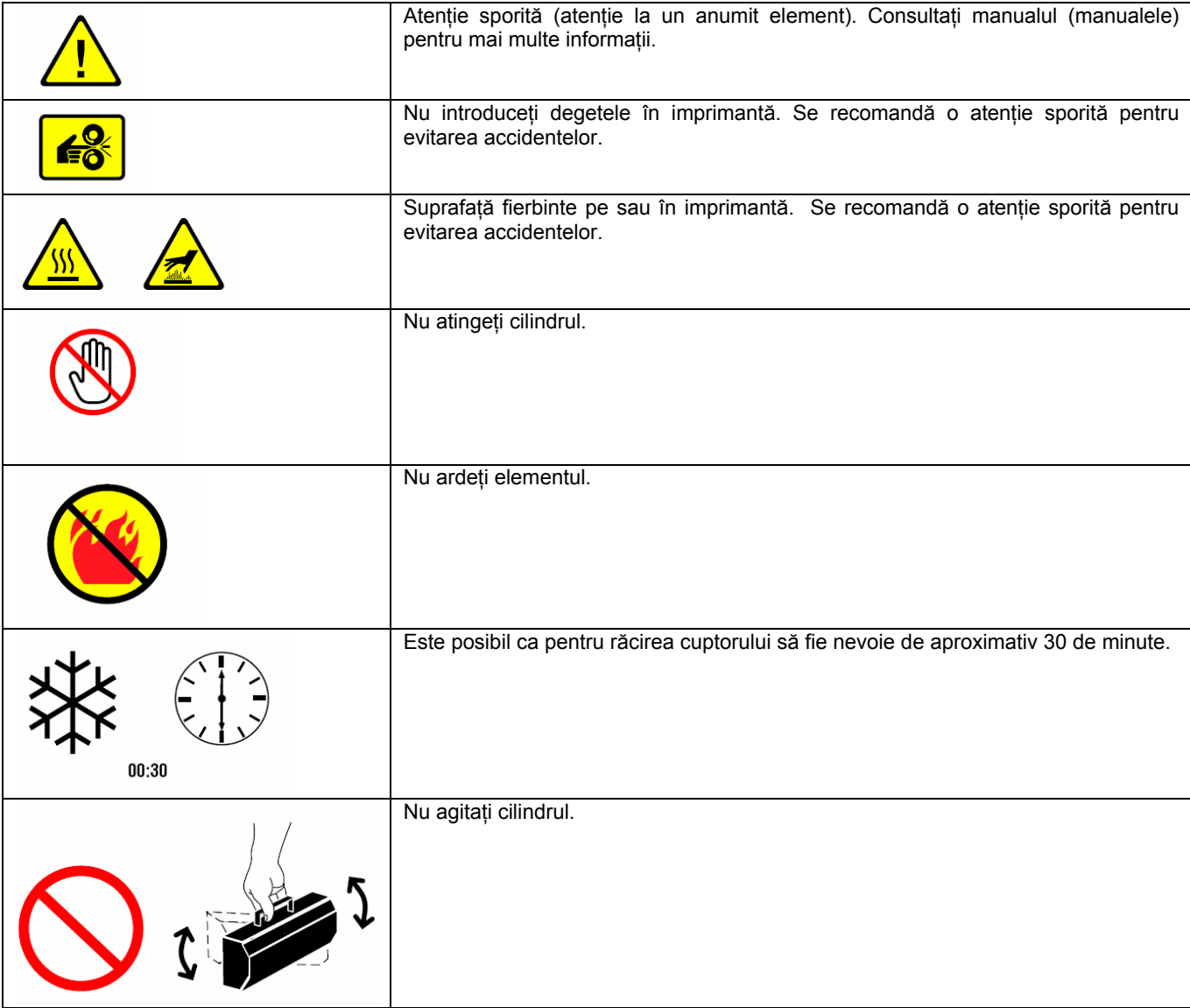